# **3310 Latitude Dell بإمكانات 2 في 1**

**اإلعداد والمواصفات**

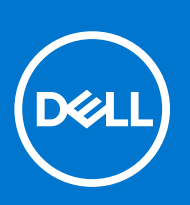

**النموذج الرقابي G118P: النوع الرقابي 001G118P: أغسطس 2021 مراجعة 01A** 

#### المالحظات والتنبيهات والتحذيرات

- **مالحظة:** تشير كلمة " مالحظة" إلى معلومات هامة تساعدك على تحقيق أقصى استفادة من المنتج الخاص بك.
- تنبيه: تشير كلمة "تنبيه" إلى احتمال حدوث تلف بالأجهزة أو فقد للبيانات وتُطمك بكيفية تجنب المشكلة. "
	- **تحذير: تشير كلمة " تحذير" إلى احتمال حدوث تلف بالممتلكات أو وقوع إصابة شخصية أو الوفاة.**

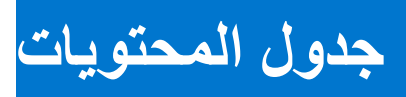

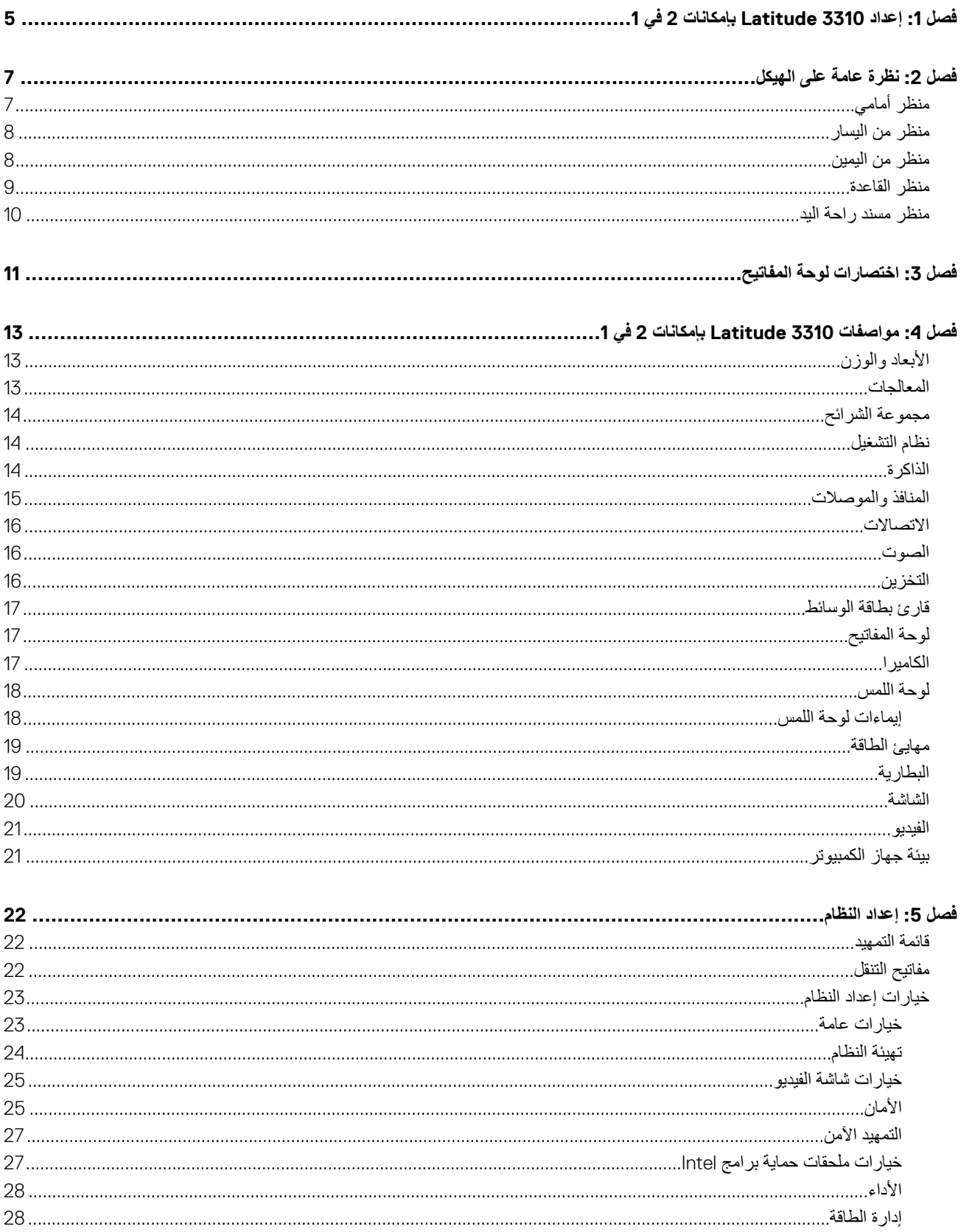

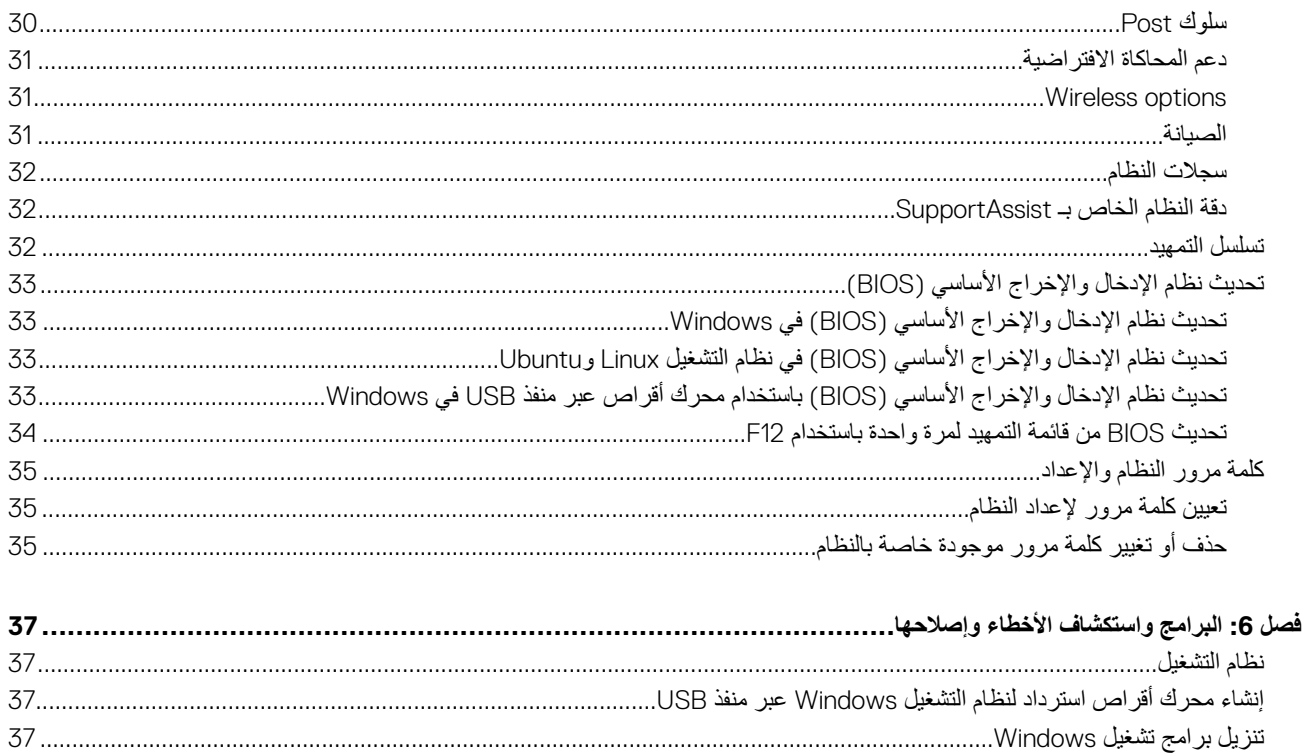

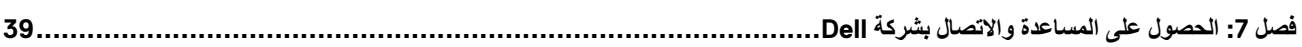

**1**

# <span id="page-4-0"></span>**إعداد 3310 Latitude بإمكانات 2 في 1**

1. قم بتوصيل مهايئ الطاقة والضغط على زر التشغيل.

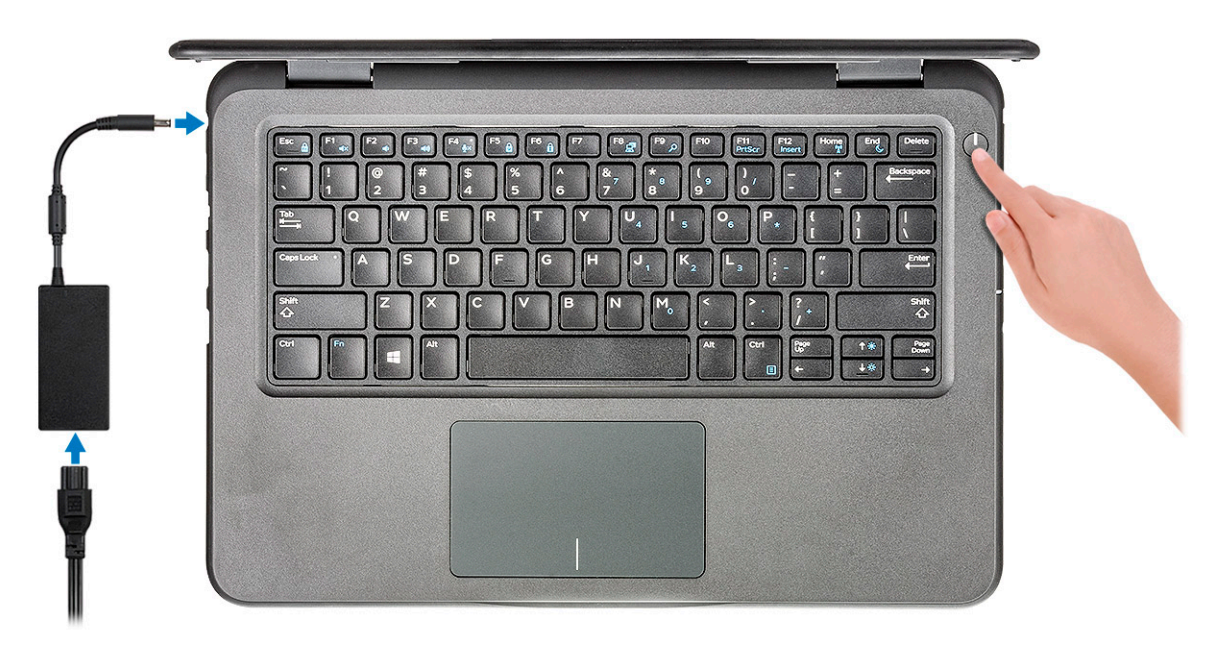

**مالحظة:** للحفاظ على طاقة البطارية، قد تدخل البطارية في وضع توفير الطاقة. قم بتوصيل مهايئ الطاقة، ثم اضغط على زر التشغيل لتشغيل الكمبيوتر.

2. إنهاء إعداد نظام التشغيل.

#### **بالنسبة لنظام :Windows**

اتبع اإلرشادات التي تظهر على الشاشة إلتمام عملية اإلعداد. عند اإلعداد، توصي Dell بأن تقوم بما يلي:

- االتصال بشبكة للحصول على تحديثات .Windows **مالحظة:** في حالة االتصال بشبكة السلكية آمنة، أدخل كلمة المرور الخاصة بالوصول إلى الشبكة الالسلكية عندما يُطلب منك ذلك.
- في حالة االتصال باإلنترنت، قم بتسجيل الدخول باستخدام حساب Microsoft أو إنشائه. إذا لم تكن متصالً باإلنترنت، فقم بإنشاء حساب دون االتصال.
	- في شاشة **الدعم والحماية**، أدخل تفاصيل االتصال الخاصة بك.
	- 3. حدد موقع تطبيقات Dell من قائمة ( Start ابدأ) بنظام التشغيل Windows واستخدمها موصى به.

#### **جدول . 1 تحديد موقع تطبيقات Dell**

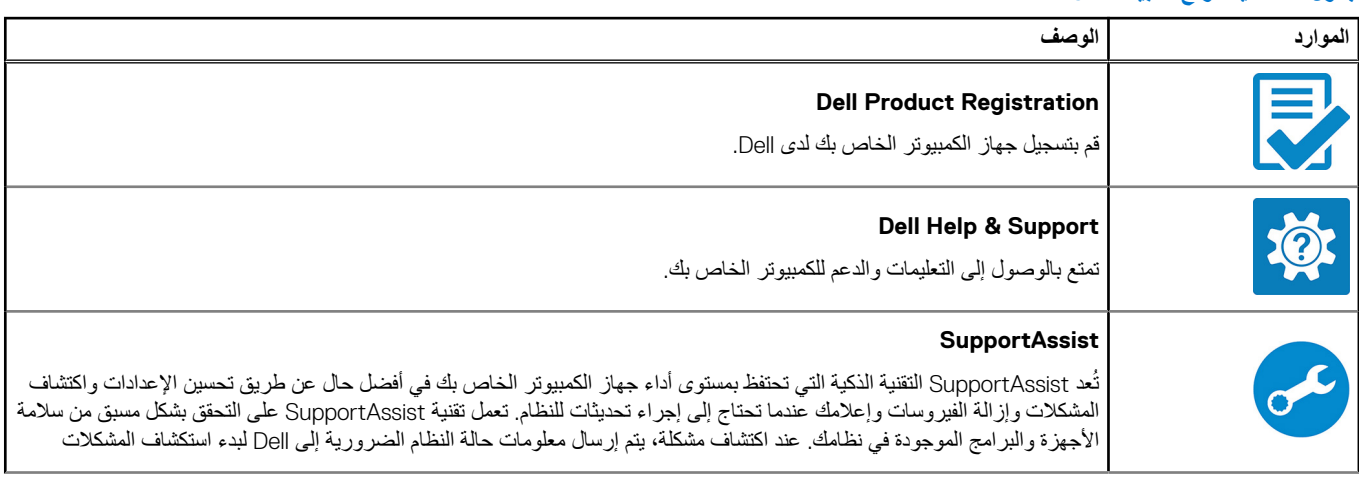

### **جدول . 1 تحديد موقع تطبيقات ( Dell يتبع)**

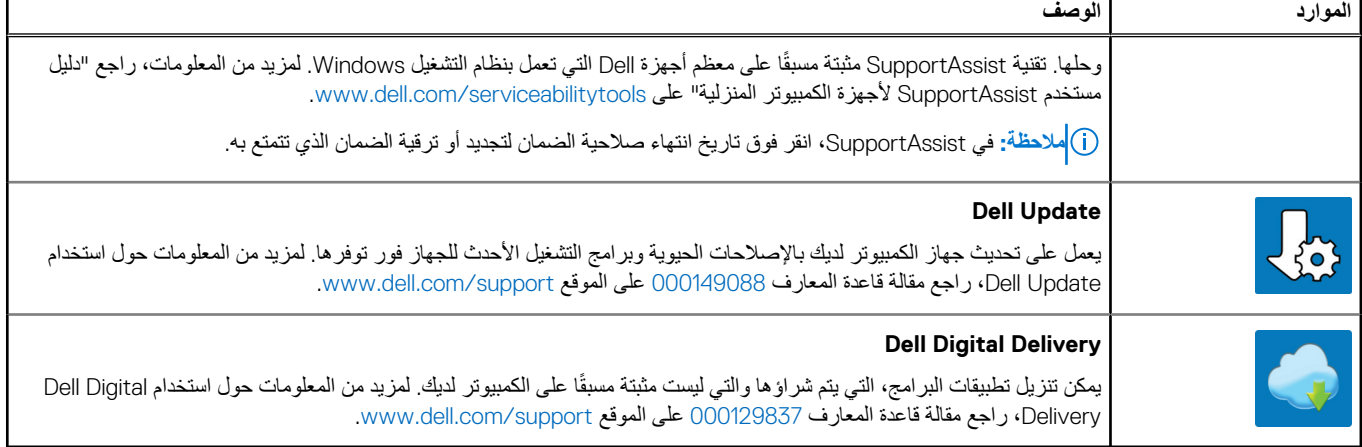

4. أنشئ محرك أقراص السترداد نظام التشغيل .Windows

**مالحظة:** يوصى بإنشاء محرك االسترداد الستكشاف المشكالت التي قد تحدث في نظام التشغيل Windows وحلها.

# <span id="page-6-0"></span>**نظرة عامة على الهيكل**

يتضمن هذا الفصل ميزات عرض المنتج جنبًا الى جنب مع المواصفات الفنية. تعرض ميزات النظرة العامة على الهيكل المنافذ والموصالت والمكونات المختلفة المتاحة في الكمبيوتر.

#### **الموضوعات:**

- منظر أمامي
- منظر من [اليسار](#page-7-0)
- منظر من [اليمين](#page-7-0)
- منظر [القاعدة](#page-8-0)
- [منظر](#page-9-0) مسند راحة اليد

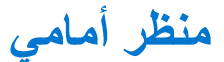

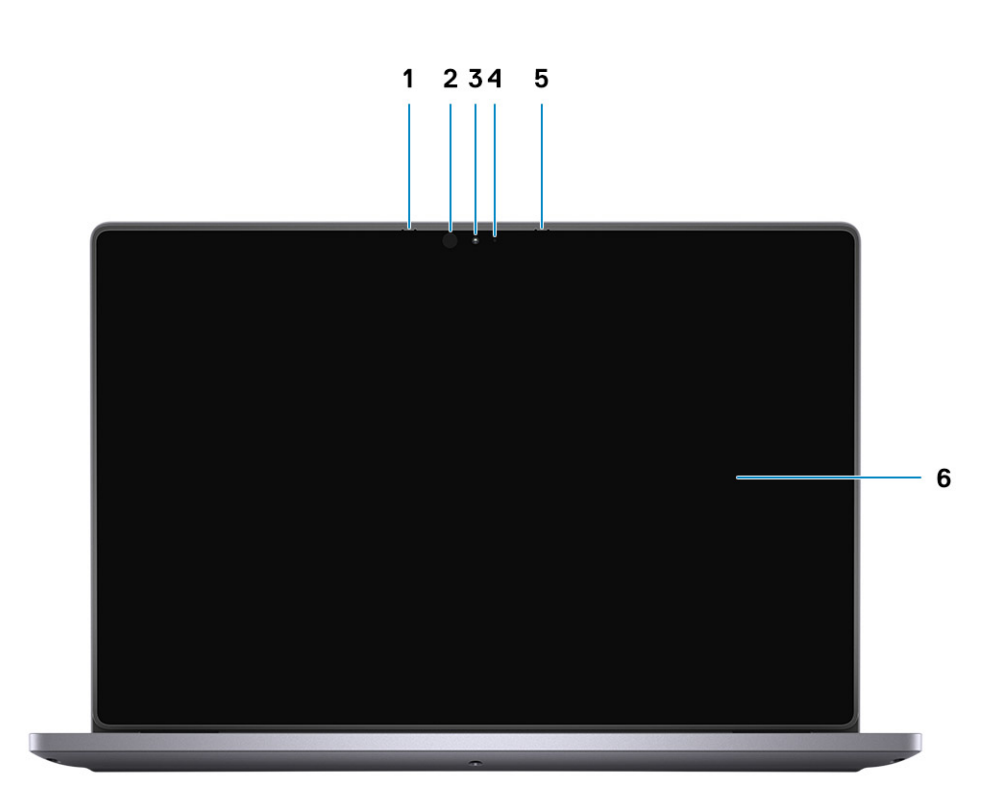

- 
- 1. الميكروفون 2. جهاز بث األشعة تحت الحمراء ) (IR )اختياري)
	- 3. الكاميرا 4. مصباح حالة الكاميرا
		- 5. الميكروفون 6. لوحة LCD

**منظر من اليسار**

<span id="page-7-0"></span>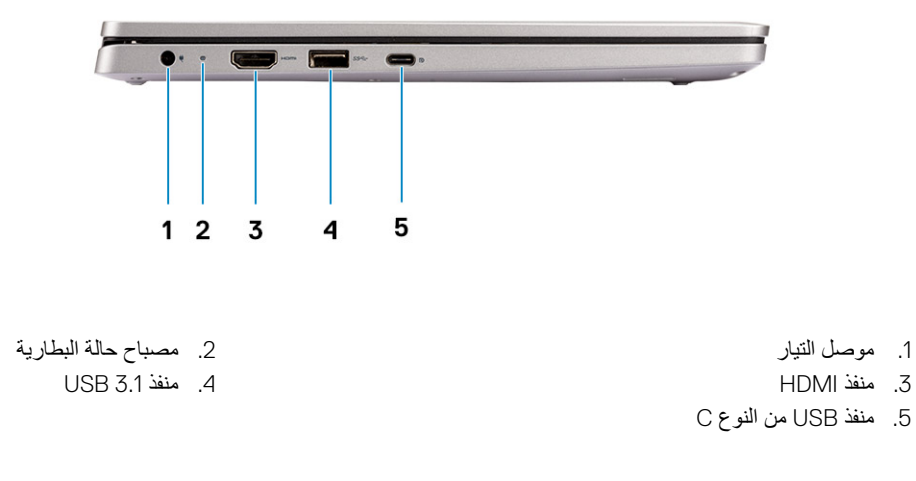

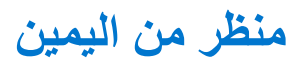

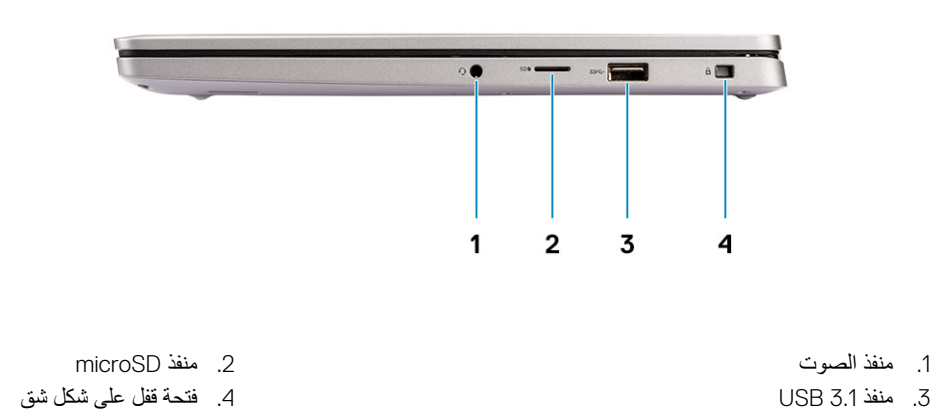

**منظر القاعدة**

<span id="page-8-0"></span>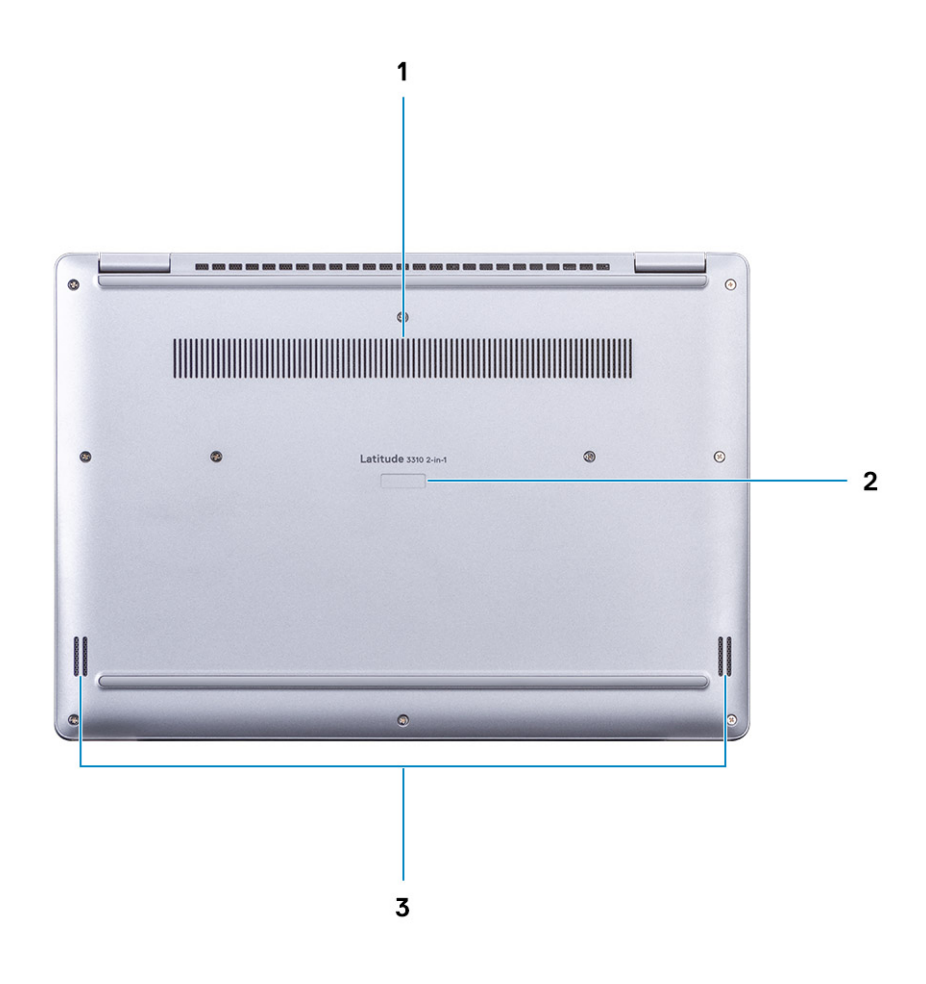

1. فتحة المشتت الحراري

- 2. رمز الخدمة
- 3. مكبرات الصوت

## **منظر مسند راحة اليد**

<span id="page-9-0"></span>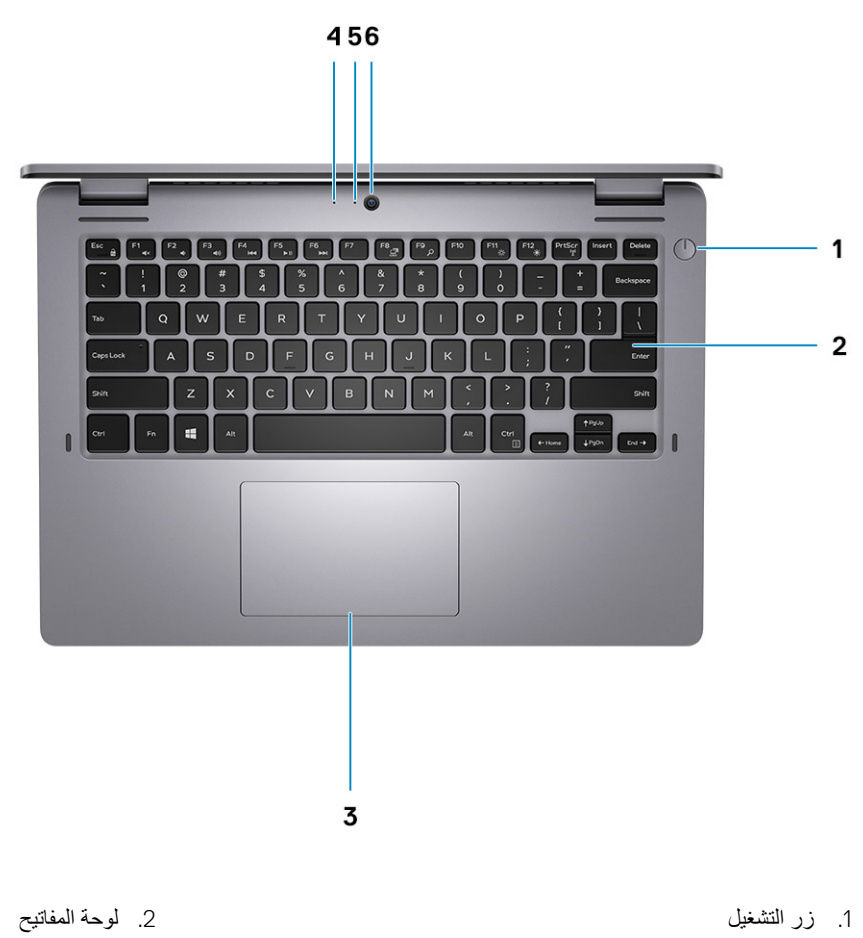

- 
- 5. مؤشر LED الخاص بالكاميرا 6. الكاميرا
- 3. لوحة اللمس 4. الميكروفون

# <span id="page-10-0"></span>**اختصارات لوحة المفاتيح**

ل) <mark>ملاحظة:</mark> حروف لوحة المفاتيح قد تختلف استنادًا إلى تكوين لغة لوحة المفاتيح. تظل المفاتيح المستخدمة للاختصار ات واحدة عبر جميع تكوينات اللغة<sub>.</sub>

بعض المفاتيح الموجودة في لوحة المفاتيح تكون مزودة برمزين عليها. يمكن المفاتيح لكتابة حروف بديلة أو للقيام بوظائف ثانوية. يشير الرمز المعروض في الجزء السفلي من المفتاح إلى الحرف الذى سيتم كتابته عند الضغط على المفتاح. إذا قمت كتابة المتم كتابة الرمز المعروض على الجزء العلوي من المفتاح. على سبيل المثال، إذا ضغطت على ،**2** فستتم كتابة **2**؛ وستتم كتابة **@** إذا ضغطت على **2** + **Shift**.

المفتاحان 12F1-F في الصف العلوي من لوحة المفاتيح هما مفتاحا وظائف للتحكم في الوسائط المتعددة، كما هو موضح من خالل الرمز في الجزء السفلي من المفتاح. اضغط على مفتاح الوظائف الستدعاء المهمة الممثلة بالرمز. على سبيل المثال، يؤدي الضغط على 1F إلى كتم الصوت ( ارجع إلى الجدول أدناه).

ومع ذلك، إذا كان مفتاحا الوظائف 12F1-F الزمين لتطبيقات برامج محددة، فيمكن تعطيل وظائف الوسائط المتعددة عن طريق الضغط على **Esc** + **Fn**. وبعد ذلك، يمكن استدعاء التحكم في الوسائط المتعددة بالضغط على **Fn** ومن خالل مفتاح الوظائف السريع االستجابة. على سبيل المثال، اكتم الصوت عن طريق الضغط على **1F** + **Fn**.

**مالحظة:** كما يمكنك تحديد السلوك الرئيسي لمفتاحي الوظائف ) 12F1-F )عن طريق تغيير **سلوك مفاتيح الوظائف )Behavior Key Function )**في برنامج إعداد نظام الإدخال والإخراج الأساسي (BIOS).

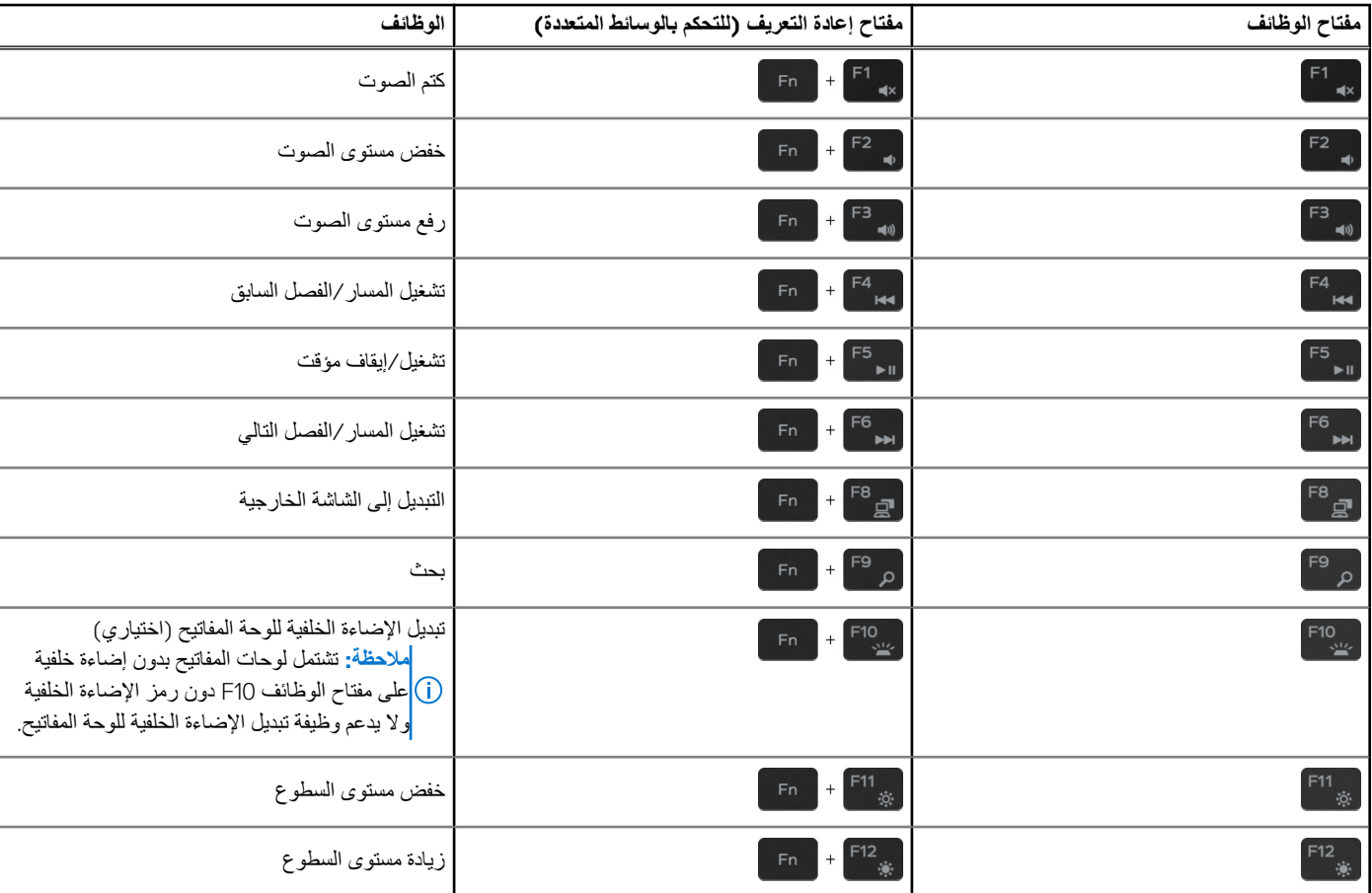

#### **جدول . 2 قائمة اختصارات لوحة المفاتيح**

كما يُستخدم مفتاح **Fn** مع مفاتيح محددة على لوحة المفاتيح الستدعاء وظائف ثانوية أخرى.

#### **جدول . 3 قائمة اختصارات لوحة المفاتيح**

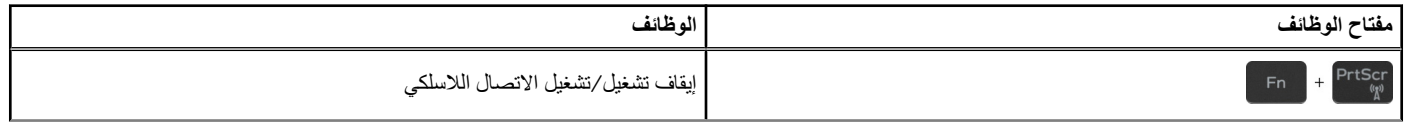

### **جدول . 3 قائمة اختصارات لوحة المفاتيح ( يتبع)**

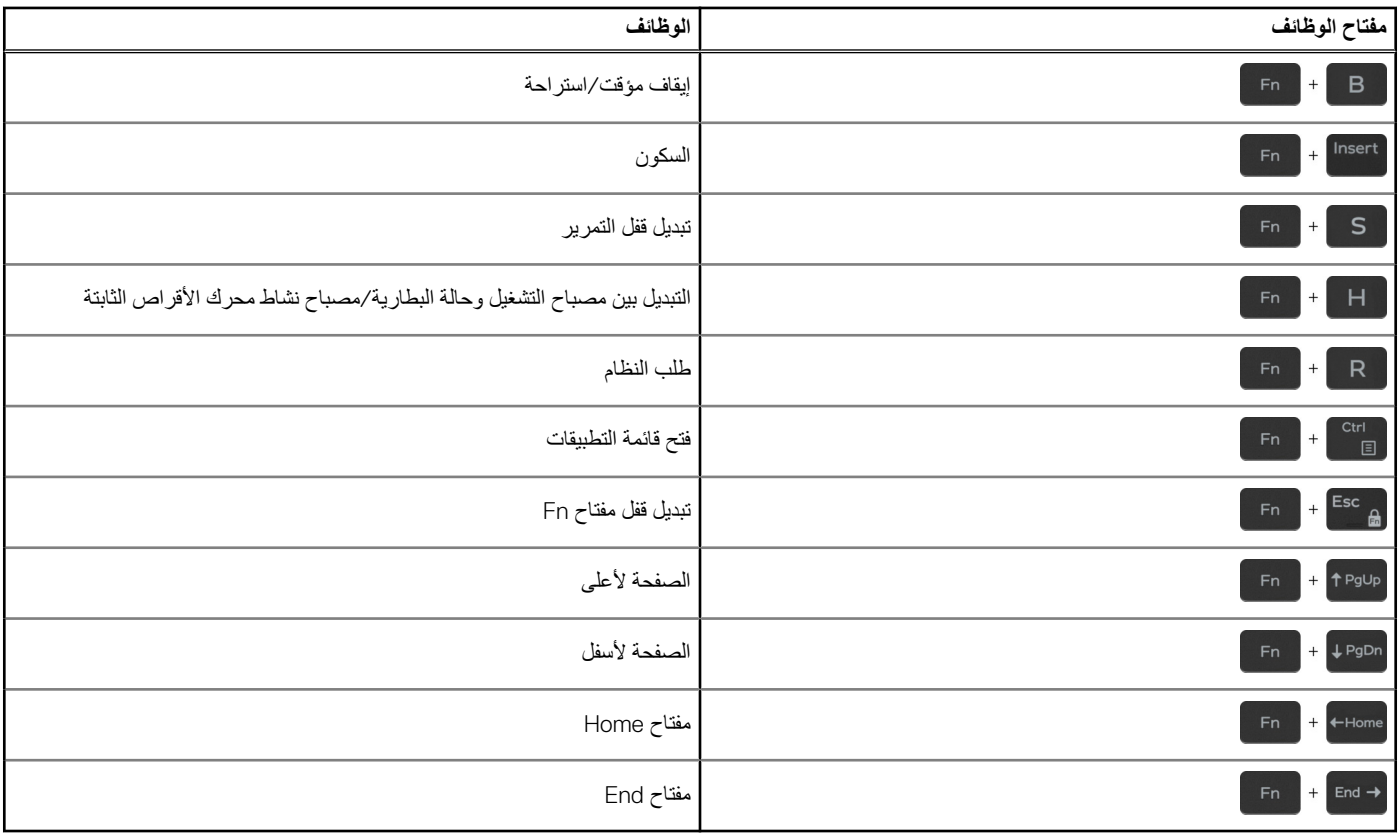

**4**

# <span id="page-12-0"></span>**مواصفات 3310 Latitude بإمكانات 2 في 1**

#### **الموضوعات:**

- األبعاد والوزن
	- المعالجات
- [مجموعة](#page-13-0) الشرائح
	- نظام [التشغيل](#page-13-0)
		- [الذاكرة](#page-13-0)
- المنافذ [والموصالت](#page-14-0)
	- [االتصاالت](#page-15-0)
		- [الصوت](#page-15-0) • [التخزين](#page-15-0)
- قارئ بطاقة [الوسائط](#page-16-0)
	- لوحة [المفاتيح](#page-16-0)
		- [الكاميرا](#page-16-0)
		- لوحة [اللمس](#page-17-0)
		- مهايئ [الطاقة](#page-18-0)
			- [البطارية](#page-18-0)
			- [الشاشة](#page-19-0)
			- [الفيديو](#page-20-0)
- بيئة جهاز [الكمبيوتر](#page-20-0)

## **األبعاد والوزن**

#### **جدول . 4 األبعاد والوزن**

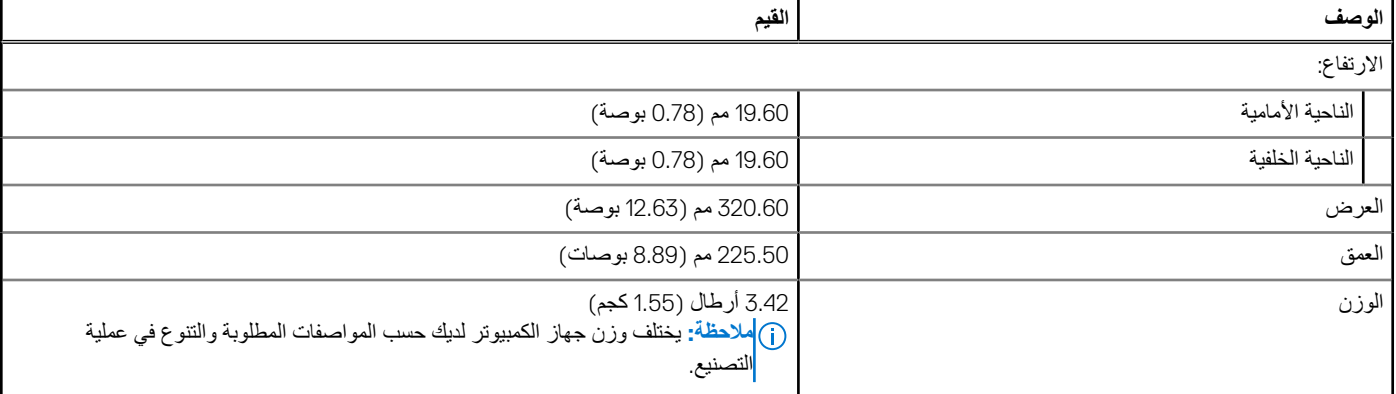

## **المعالجات**

#### **جدول . 5 المعالجات**

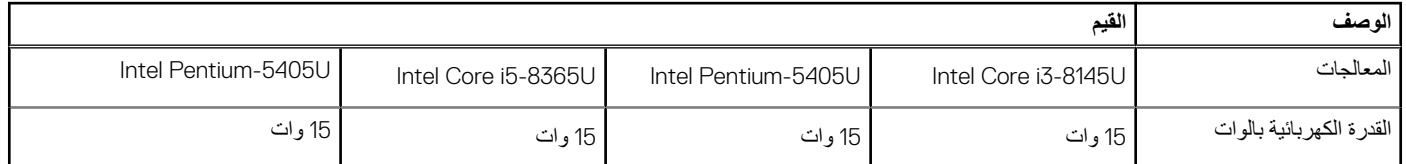

#### **جدول . 5 المعالجات ( يتبع)**

<span id="page-13-0"></span>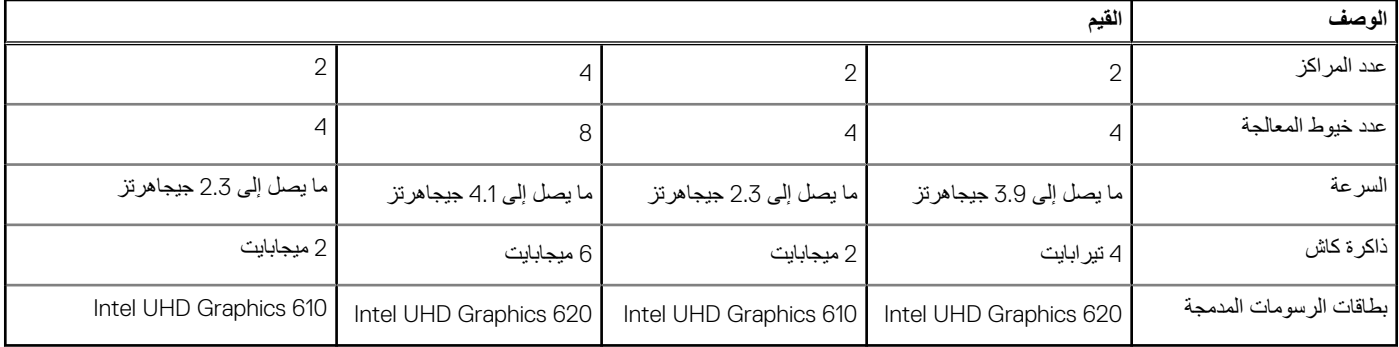

## **مجموعة الشرائح**

### **جدول . 6 مجموعة الشرائح**

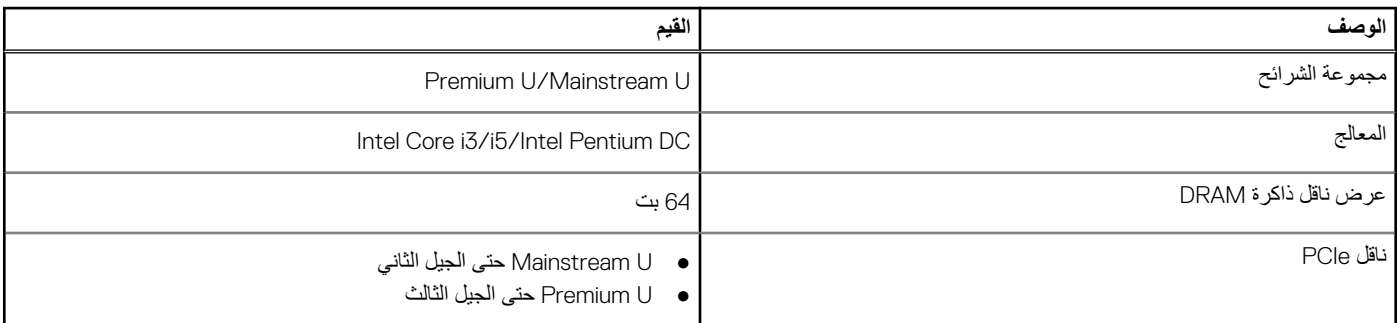

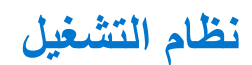

يدعم 3310 Latitude بإمكانات 2 في 1 أنظمة التشغيل التالية:

- Home 11 Windows، إصدار 64 بت
- Academic National Home 11 Windows، إصدار 64 بت
	- Pro 11 Windows، إصدار 64 بت
	- Academic National Pro 11 Windows، إصدار 64 بت
		- Home 10 Windows، إصدار 64 بت
			- Pro 10 Windows، إصدار 64 بت
		- Education Pro 10 Windows، إصدار 64 بت
		- نظام التشغيل Enterprise 10 Windows ، إصدار 64 بت
			- LTS 20.04 Ubuntu، إصدار 64 بت

## **الذاكرة**

يسرد الجدول التالي مواصفات الذاكرة للطراز 3310 Latitude بإمكانات 2 في 1:

#### **جدول . 7 مواصفات الذاكرة**

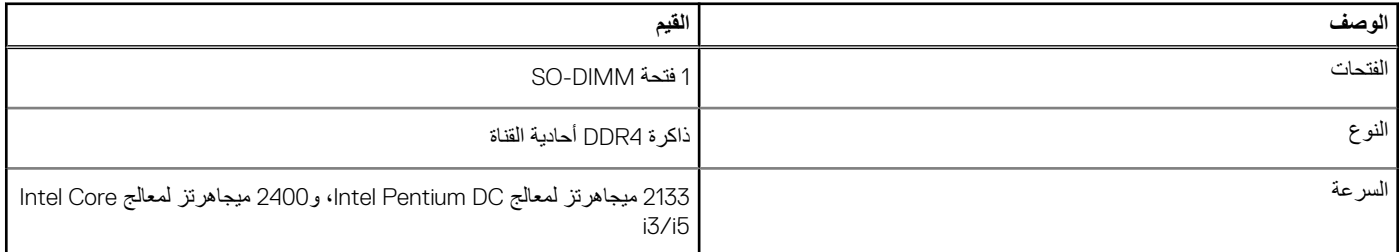

#### **جدول . 7 مواصفات الذاكرة ( يتبع)**

<span id="page-14-0"></span>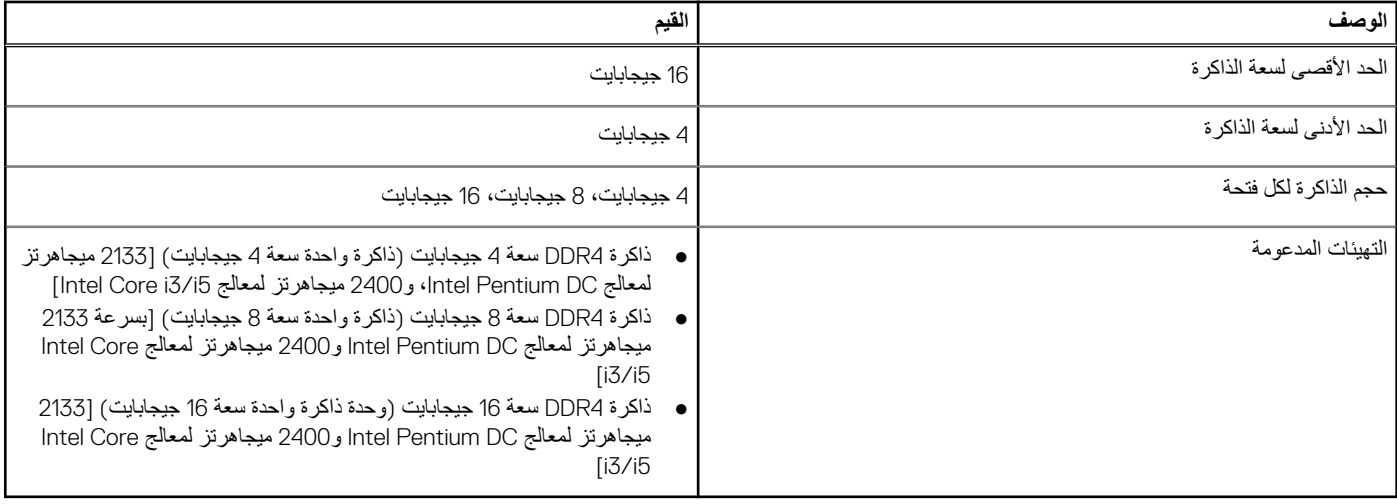

## **المنافذ والموصالت**

#### **جدول . 8 المنافذ والموصالت الخارجية**

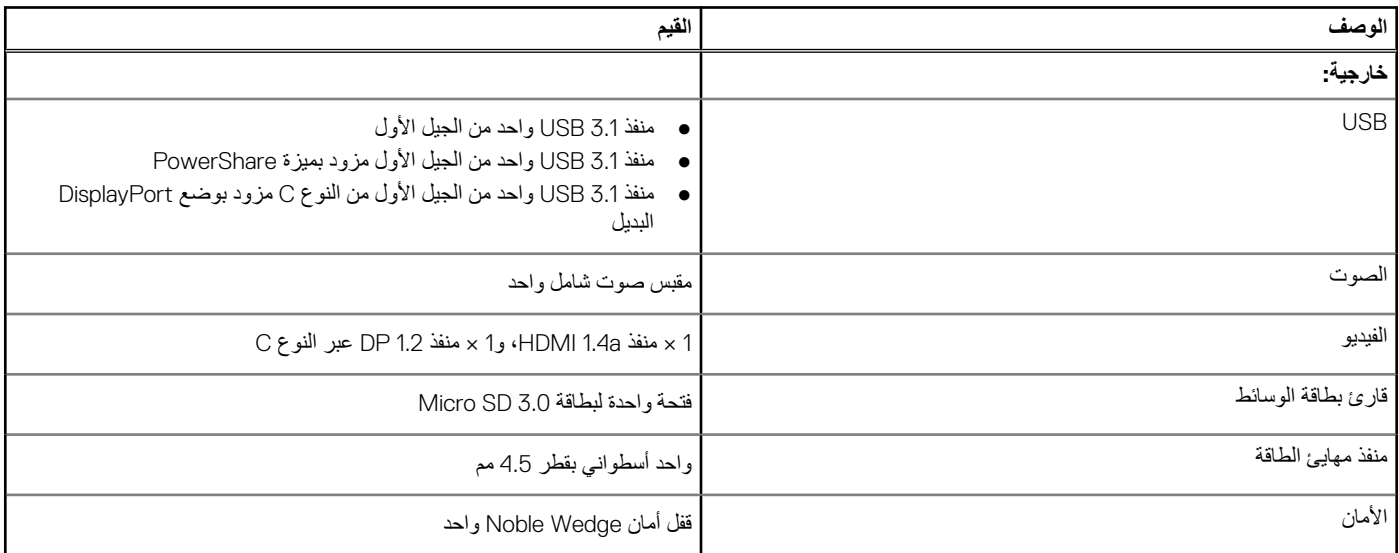

#### **جدول . 9 المنافذ والموصالت الداخلية**

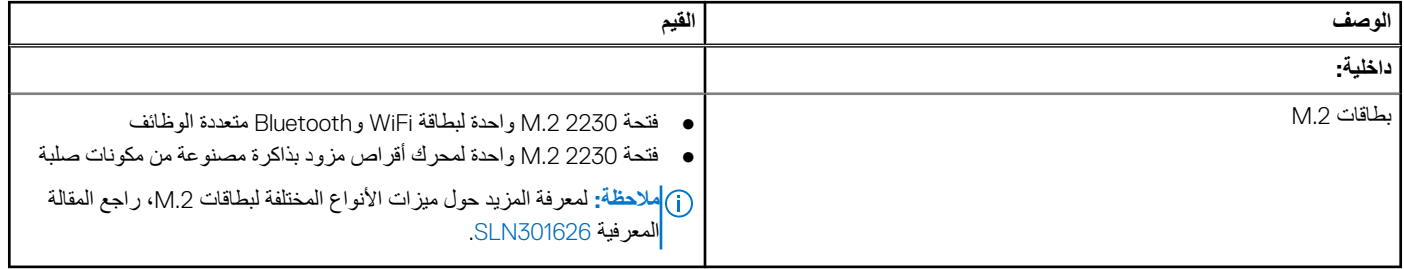

### **االتصاالت**

### الوحدة الالسلكية

#### **جدول . 10 مواصفات الوحدة الالسلكية**

<span id="page-15-0"></span>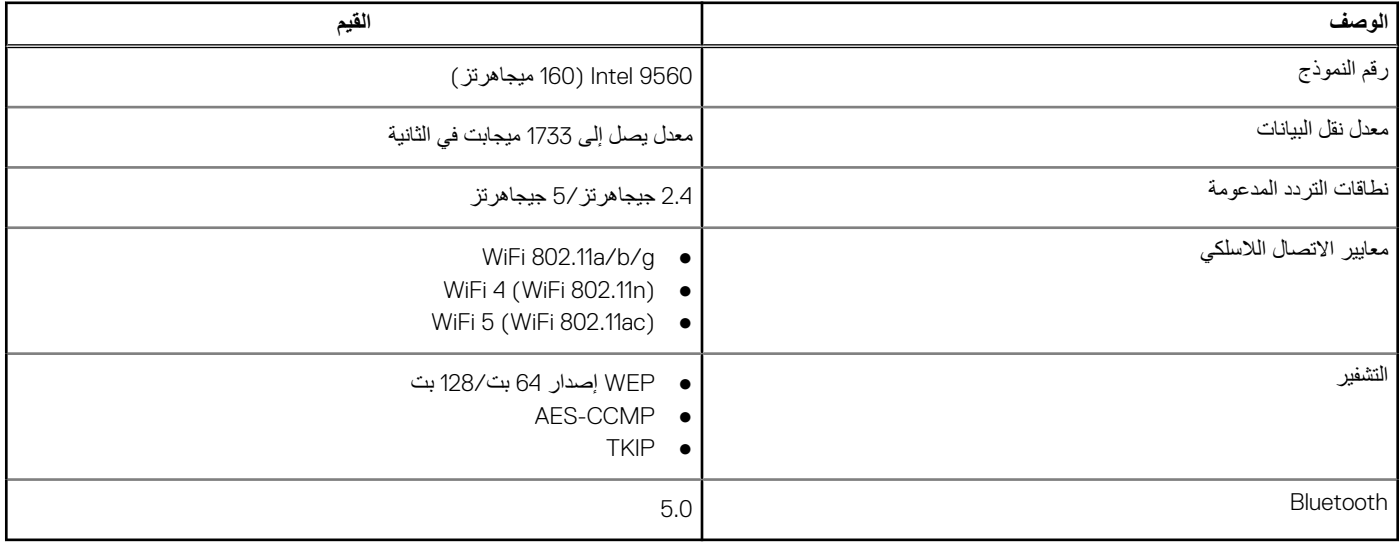

## **الصوت**

#### **جدول . 11 مواصفات الصوت**

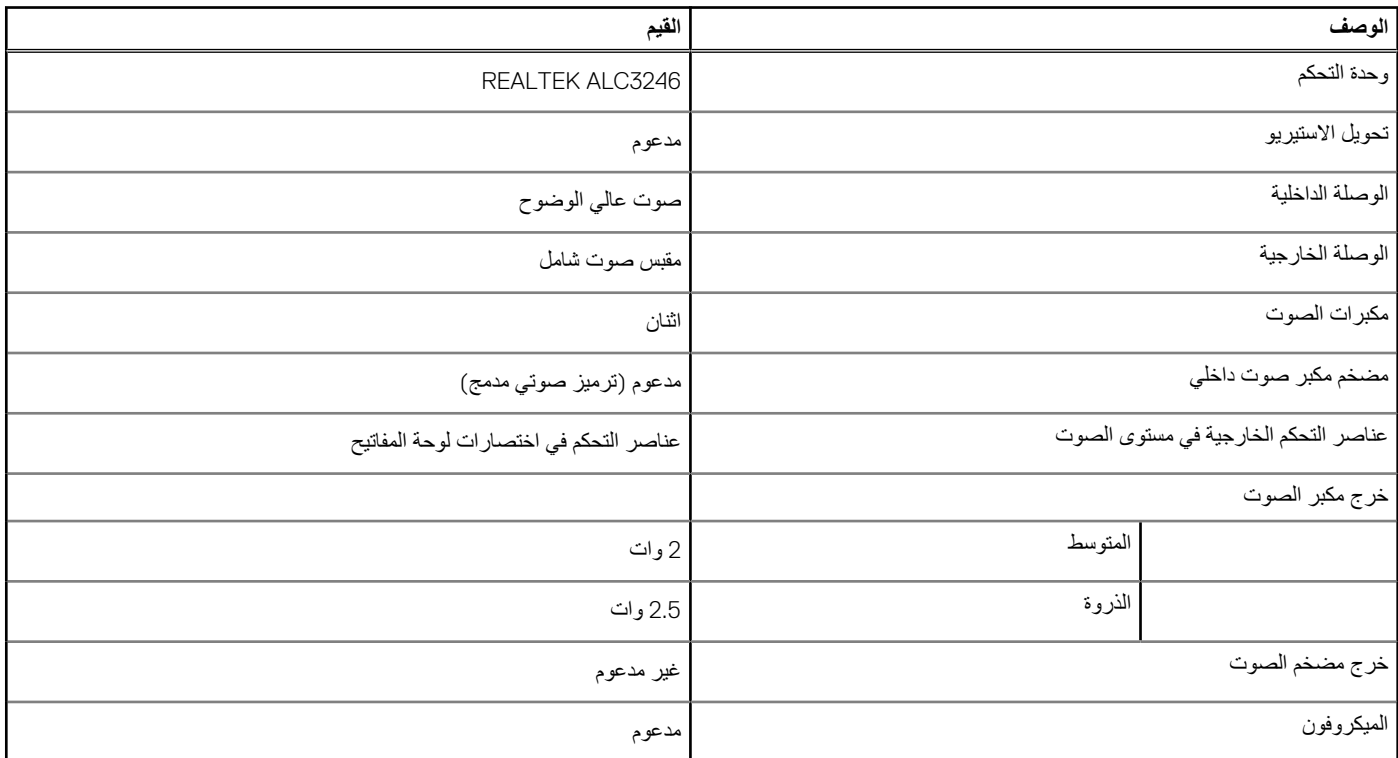

**التخزين**

يدعم الكمبيوتر لديك التهيئات التالية:

#### ● محرك أقراص مزود بذاكرة مصنوعة من مكونات صلبة واحد من نوع 2230 .2M

#### **جدول . 12 مواصفات وحدة التخزين**

<span id="page-16-0"></span>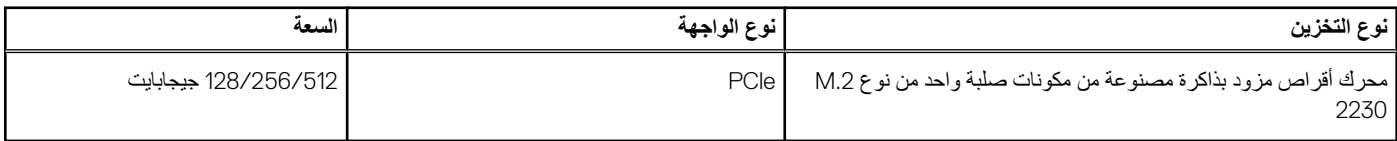

# **قارئ بطاقة الوسائط**

#### **جدول . 13 مواصفات قارئ بطاقات الوسائط**

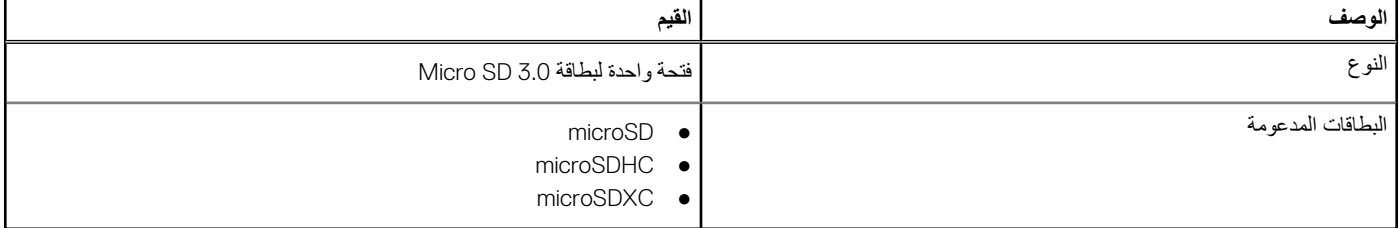

# **لوحة المفاتيح**

#### **جدول . 14 مواصفات لوحة المفاتيح**

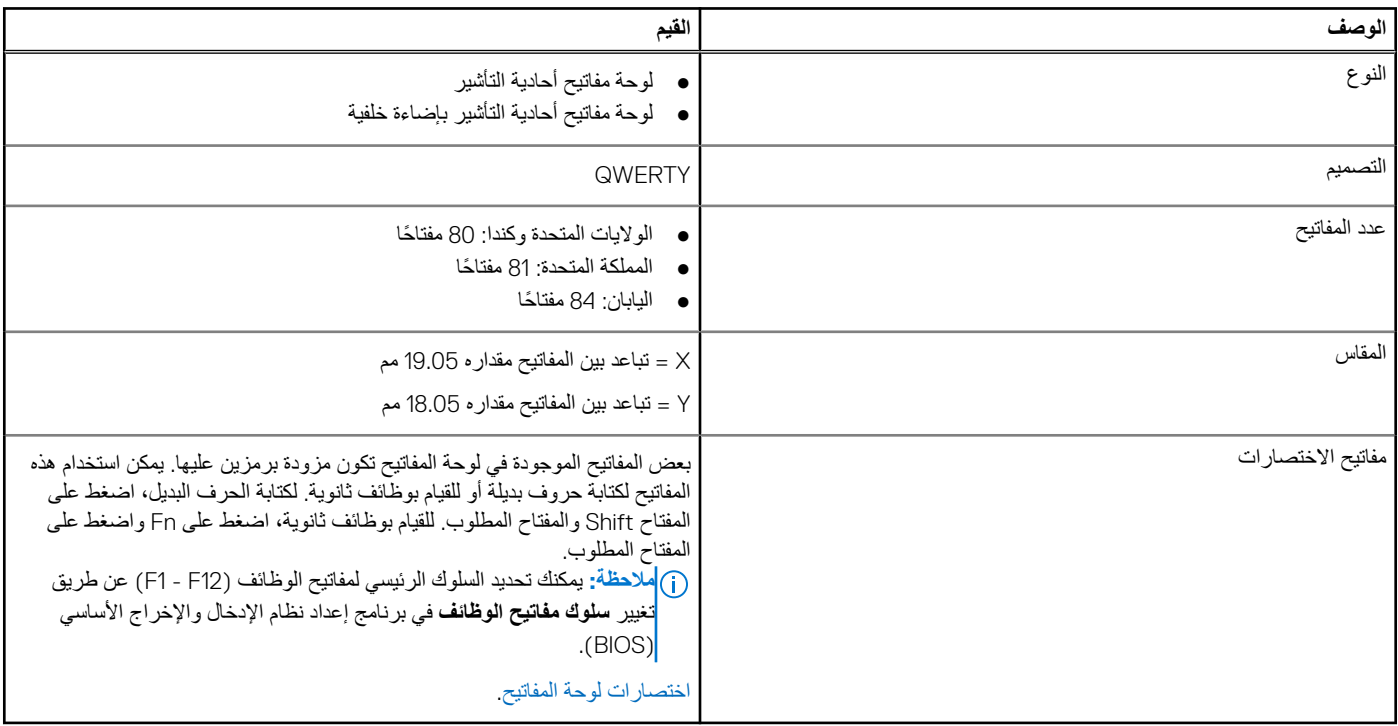

## **الكاميرا**

#### **جدول . 15 مواصفات الكاميرا**

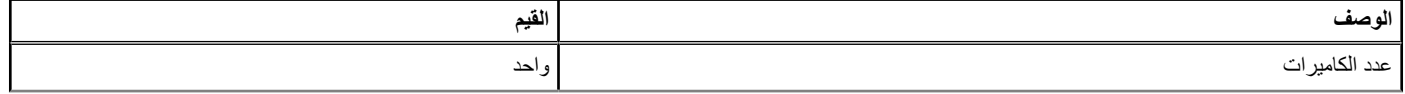

#### **جدول . 15 مواصفات الكاميرا ( يتبع)**

<span id="page-17-0"></span>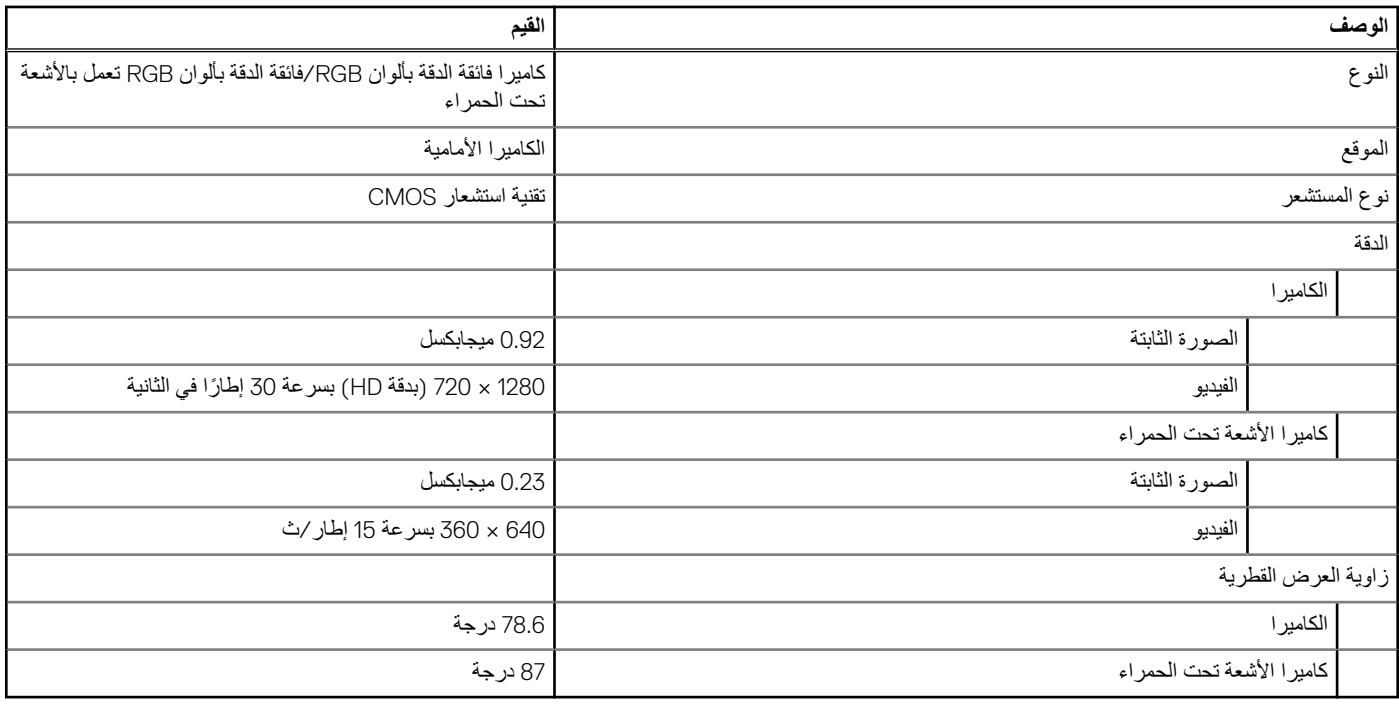

#### **جدول . 16 كاميرا خلفية**

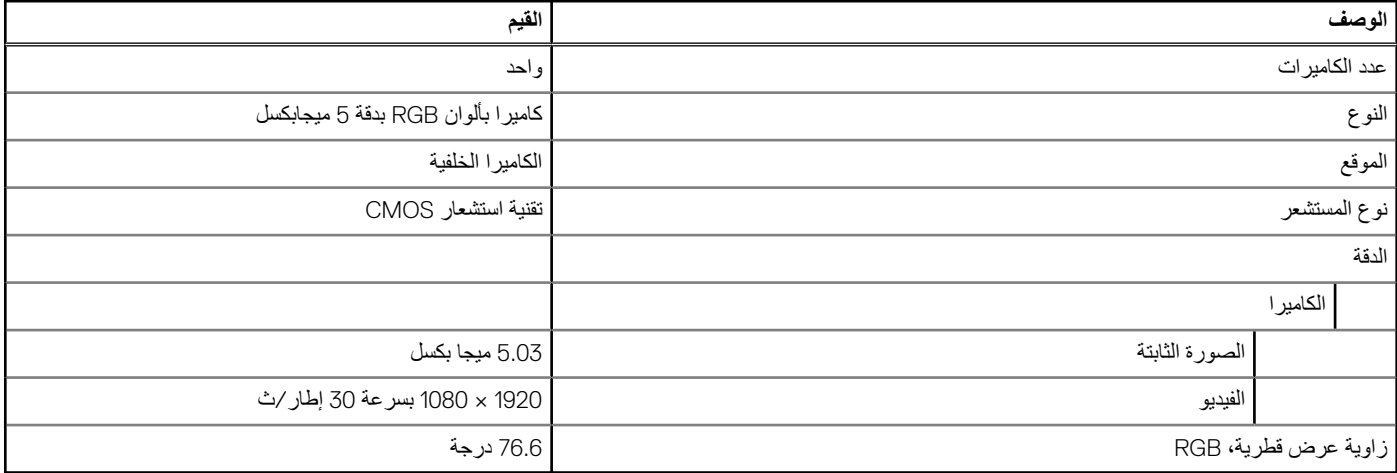

## **لوحة اللمس**

#### **جدول . 17 مواصفات لوحة اللمس**

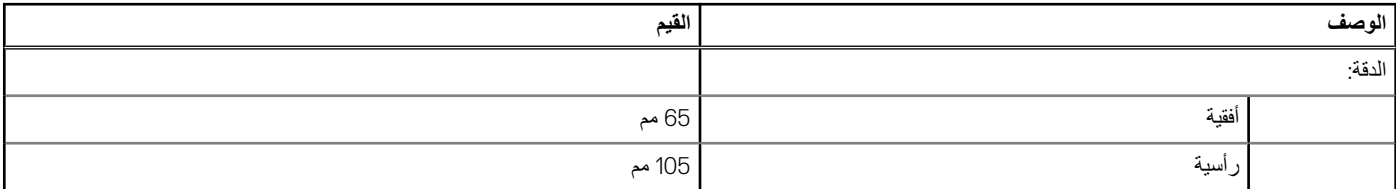

لمزيد من المعلومات حول حركات لوحة اللمس لنظام التشغيل Windows 10، راجع مقالة قاعدة المعارف رقم [4027871](https://support.microsoft.com/help/4027871/windows-10-touchpad-gestures) على موقع support.microsoft.com.

### **إيماءات لوحة اللمس**

لمزيد من المعلومات حول لوحة اللمس لنظام التشغيل Windows ، راجع مقالة قاعدة المعارف رقم [4027871](https://support.microsoft.com/help/4027871/windows-10-touchpad-gestures) على موقع [com.microsoft.support](https://support.microsoft.com/).

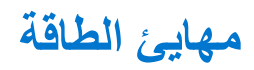

#### **جدول . 18 مواصفات مهايئ الطاقة**

<span id="page-18-0"></span>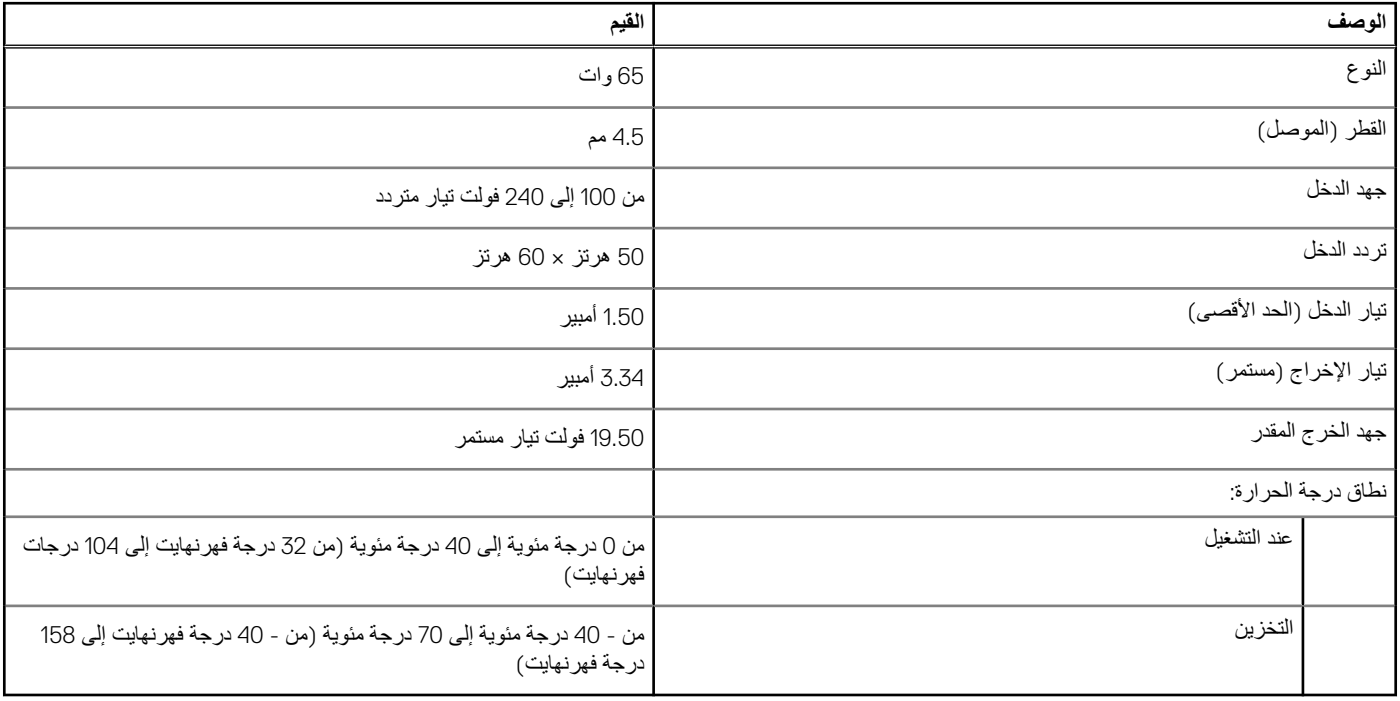

## **البطارية**

#### **جدول . 19 مواصفات البطارية**

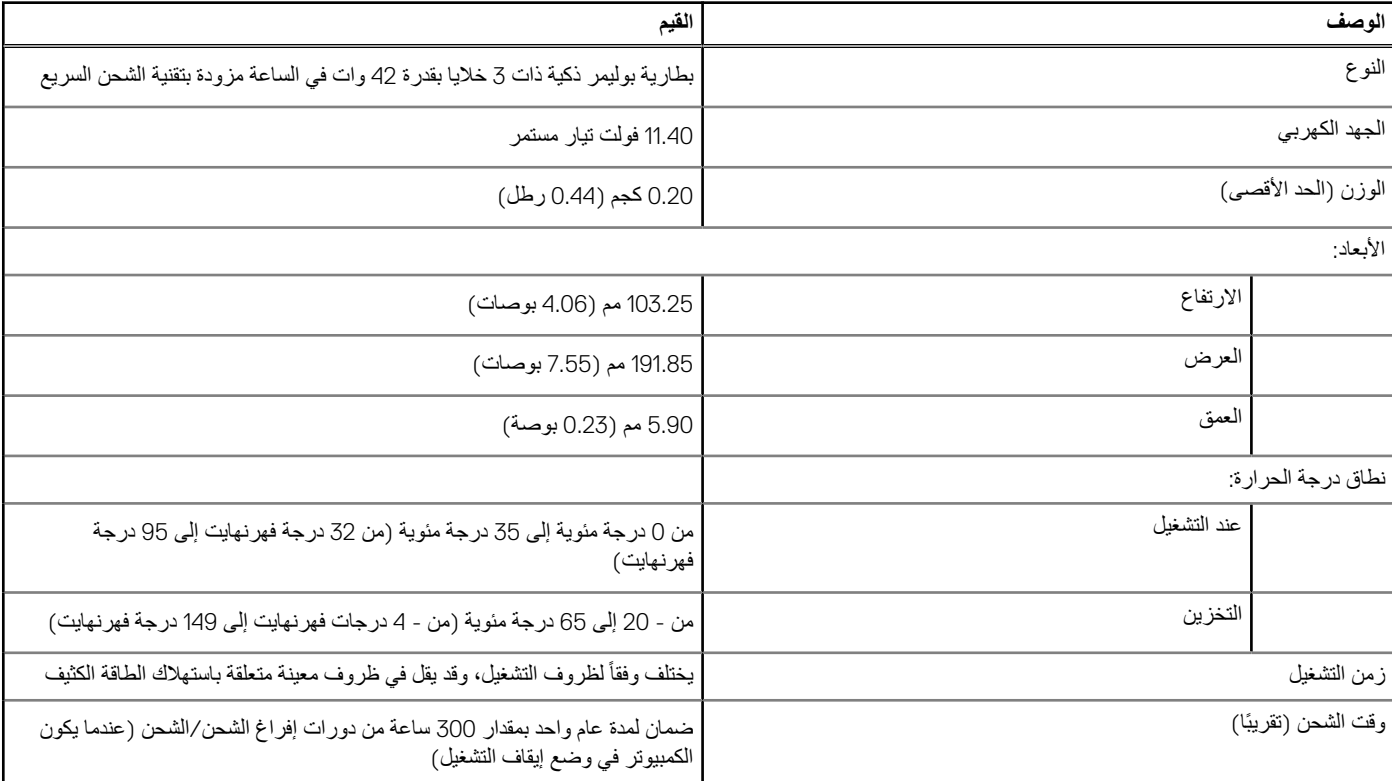

### **جدول . 19 مواصفات البطارية ( يتبع)**

<span id="page-19-0"></span>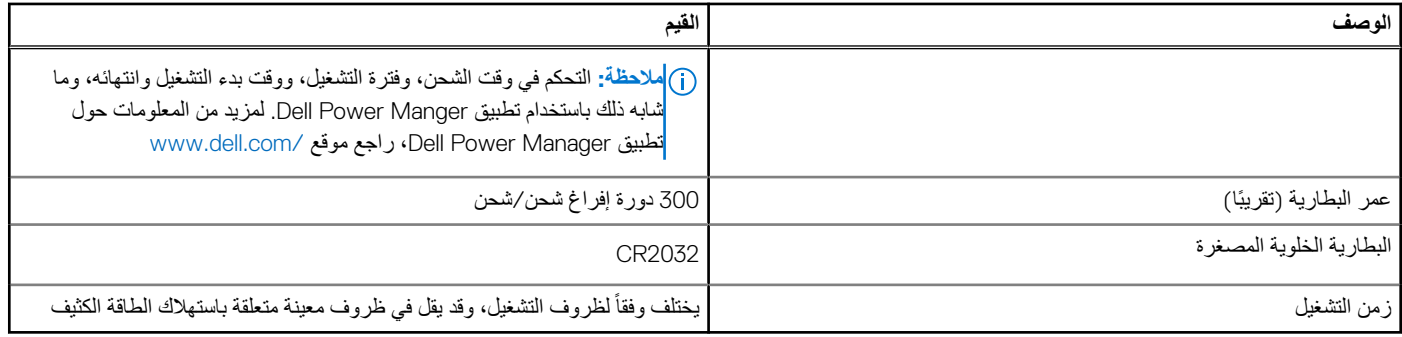

### **الشاشة**

### **جدول . 20 مواصفات الشاشة**

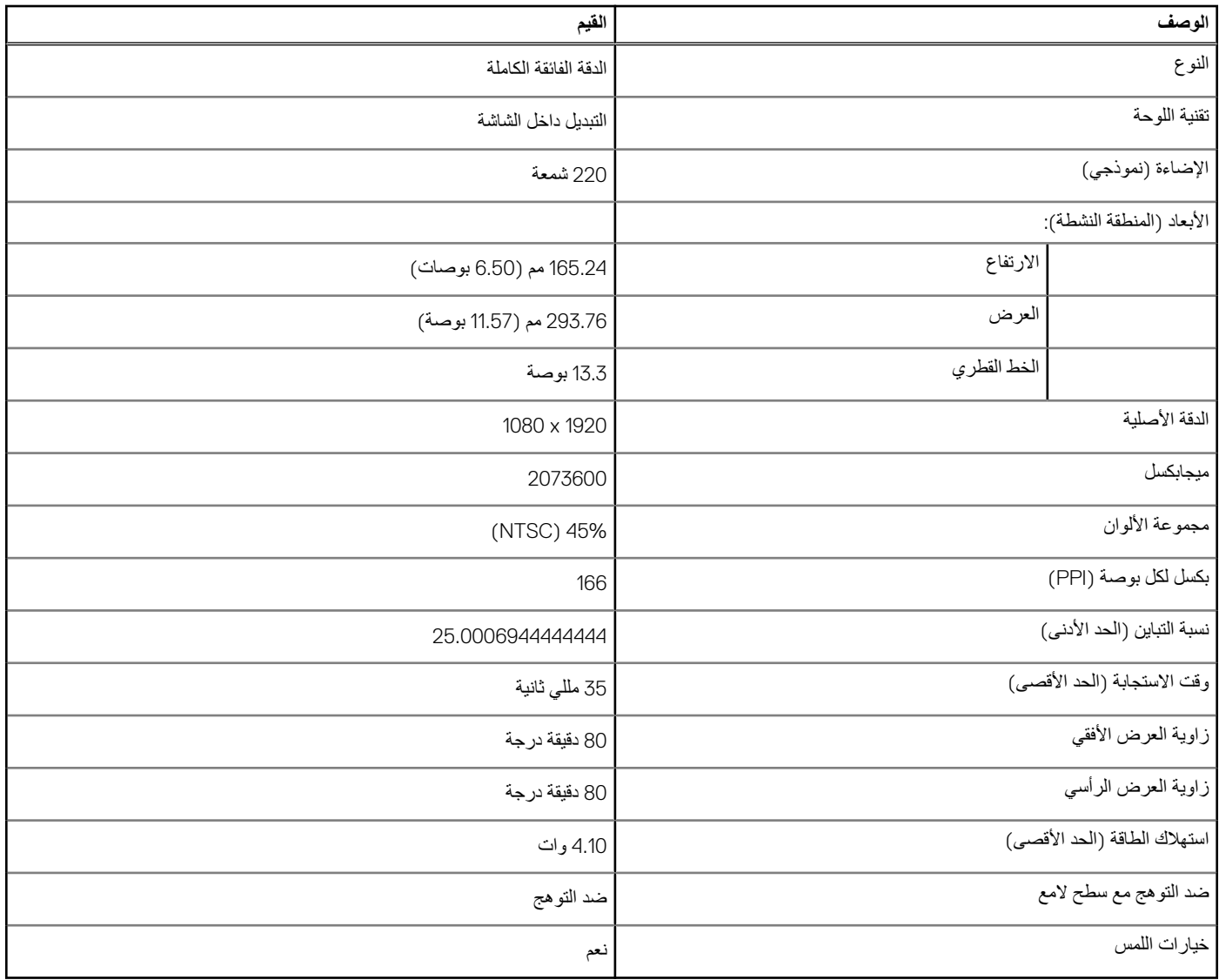

### **الفيديو**

#### **جدول . 21 مواصفات بطاقات الرسومات المدمجة**

<span id="page-20-0"></span>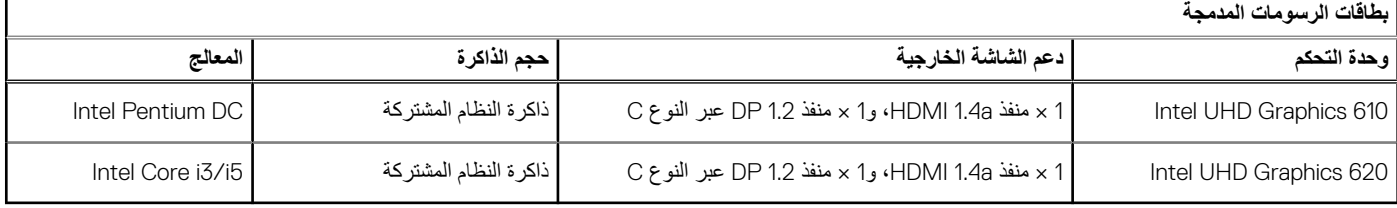

# **بيئة جهاز الكمبيوتر**

**مستوى المواد الملوثة المحمولة ًجوا:** 1G كما يحدده معيار 71.04-1985S-ISA

#### **جدول . 22 بيئة جهاز الكمبيوتر**

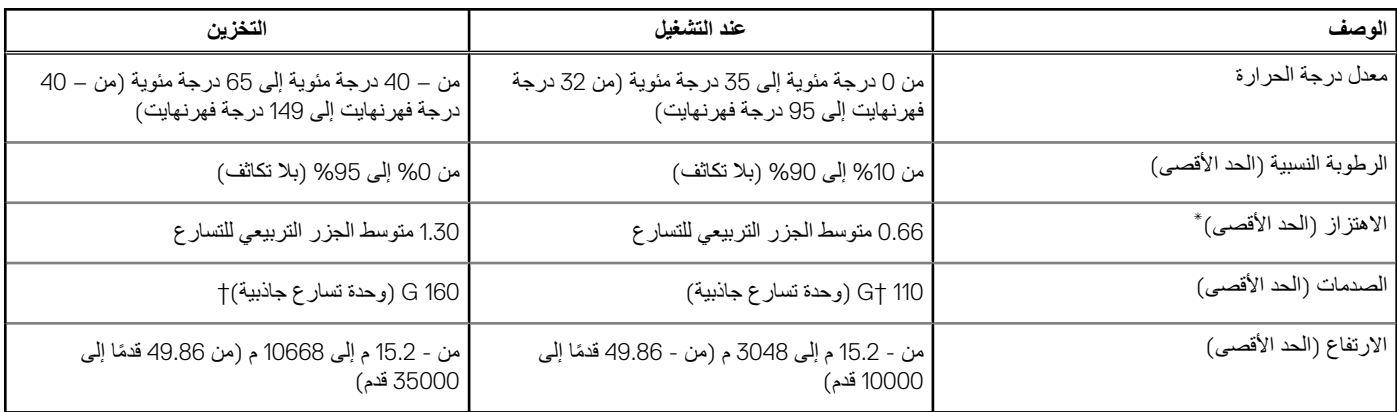

\* تم القياس باستخدام طيف من االهتزاز العشوائي والذي يحاكي بيئة المستخدم.

† تم القياس باستخدام نبضة نصف جيبية مقدارها 2 مللي ثانية عندما يكون محرك األقراص الثابتة قيد االستخدام.

<span id="page-21-0"></span>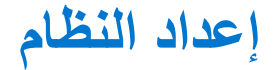

**تنبيه: ما لم تكن ً مستخدما متمكنًا للكمبيوتر، ال تقم بتغيير اإلعدادات الموجودة في برنامج إعداد . BIOS قد تؤدي بعض التغييرات إلى جعل الكمبيوتر يعمل بشكل غير صحيح.**

**مالحظة:** قبل تغيير برنامج إعداد BIOS ، يوصى بتدوين معلومات شاشة إعداد ا BIOS كمرجع في المستقبل.

استخدم برنامج إعداد BIOS لألغراض التالية:

● الحصول على معلومات حول األجهزة المركبة بالكمبيوتر، مثل عدد وحدات ذاكرة الوصول العشوائي ) RAM )وسعة محرك األقراص الثابتة.

- تغيير معلومات تهيئة النظام.
- تعيين أو تغيير خيار يتم تحديده بمعرفة المستخدم، مثل كلمة مرور المستخدم، أو نوع محرك الأقراص الثابتة المركب، أو تمكين الأجهزة الأساسية أو تعطيلها.

#### **الموضوعات:**

- قائمة التمهيد
- مفاتيح التنقل
- [خيارات](#page-22-0) إعداد النظام
	- تسلسل [التمهيد](#page-31-0)
- تحديث نظام اإلدخال [واإلخراج](#page-32-0) األساسي [\)BIOS](#page-32-0) )
	- كلمة مرور النظام [واإلعداد](#page-34-0)

### **قائمة التمهيد**

اضغط على <F12> عند ظهور شعار Dell لبدء قائمة التمهيد لمرة واحدة مع قائمة من أجهزة التمهيد الصالحة للنظام. التشخيصات وخيارات إعداد BIOS مضمنة في هذه القائمة. تعتمد الأجهزة المدرجة في قائمة التمهيد على الأجهزة القابلة للتمهيد في النظام. تفيد هذه القائمة عندما تحاول التمهيد القائم. إن استخدام قائمة التمهيد لا يجري أي تغييرات على ترتيب التمهيد المخزن في .BIOS

الخيارات هي:

- تمهيد :UEFI
- مدير تمهيد Windows
	- خيارات أخرى:
	- إعداد BIOS
- تحديث Flash BIOS
	- التشخيصات
- تغيير إعدادات وضع التمهيد

## **مفاتيح التنقل**

**مالحظة:** بالنسبة لمعظم خيارات إعداد النظام، فإن التغييرات التي تقوم بها يتم تسجيلها ولكن ال تسري حتى تعيد تشغيل النظام.

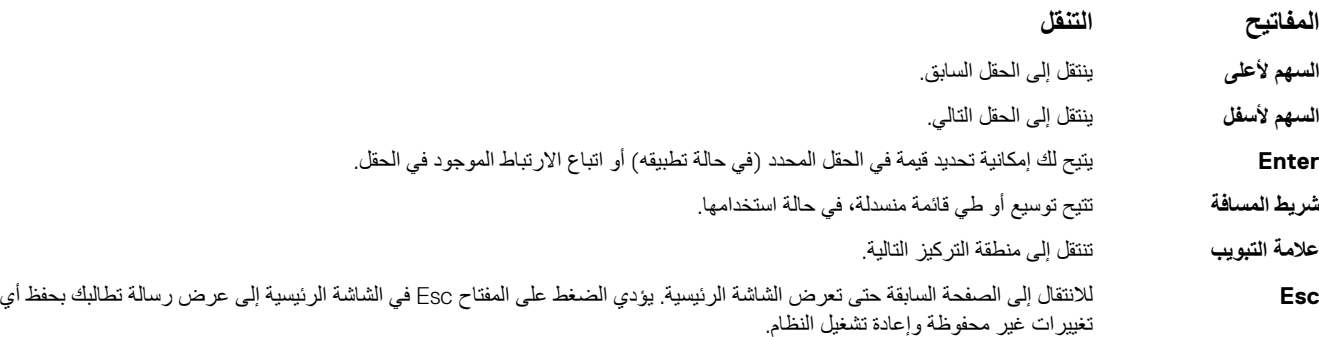

## **خيارات إعداد النظام**

**مالحظة:** ً بناء على الكمبيوتر المحمول واألجهزة التي تم تركيبها فيه، قد تظهر العناصر المدرجة في هذا القسم أو قد ال تظهر.

## **خيارات عامة**

### **جدول . 23 عام**

<span id="page-22-0"></span>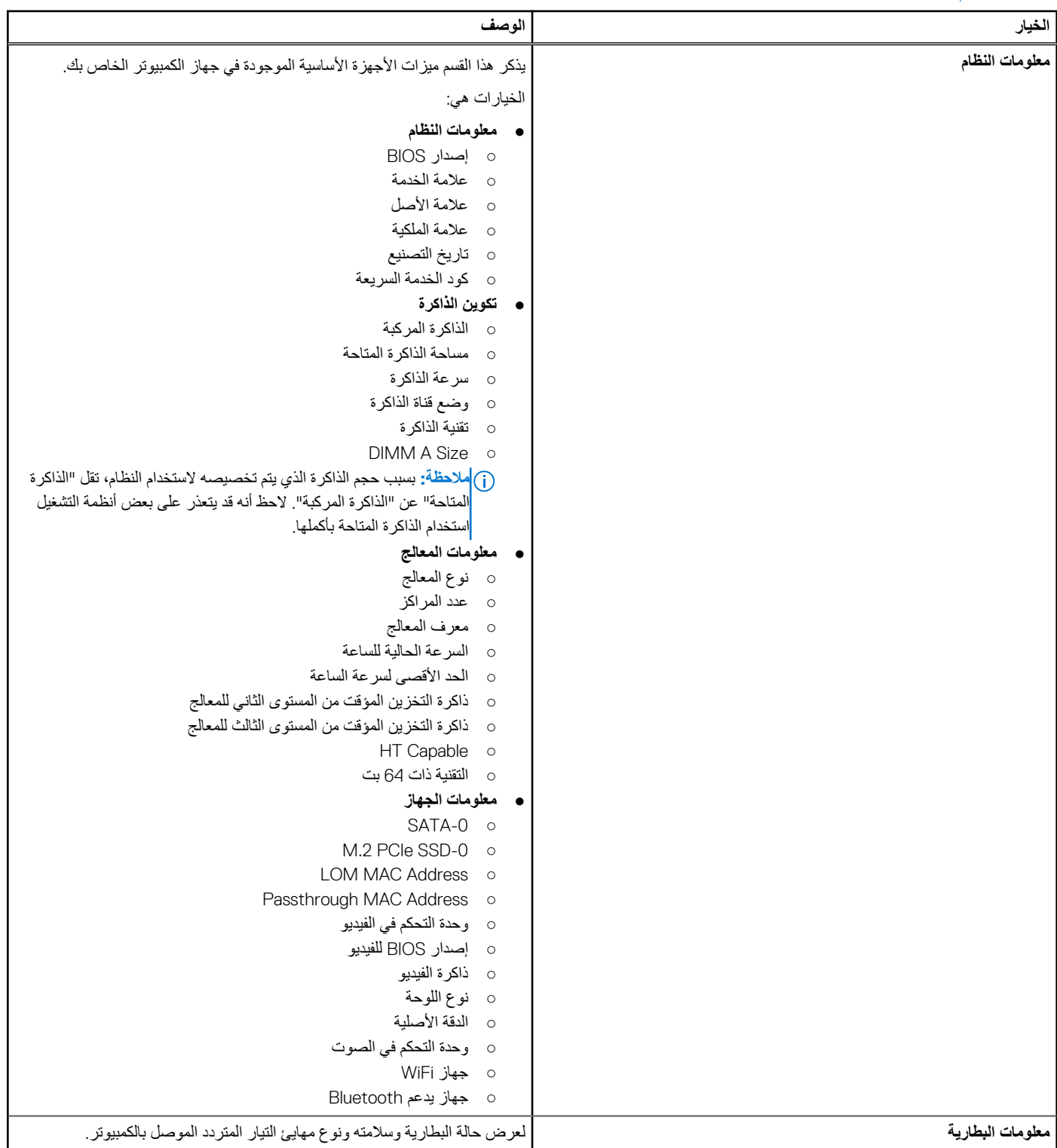

#### **جدول . 23 عام ( يتبع)**

<span id="page-23-0"></span>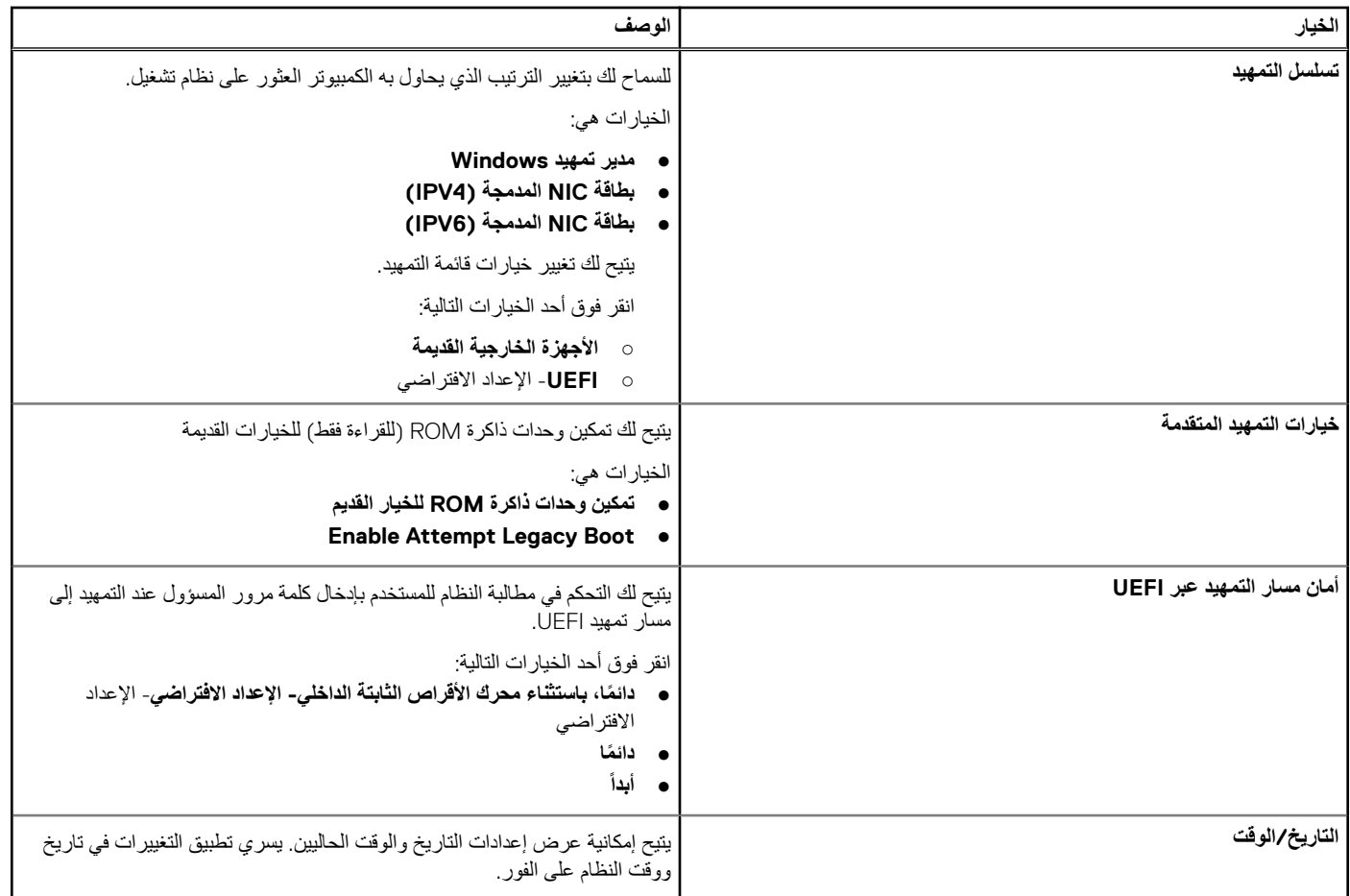

### **تهيئة النظام**

#### **جدول . 24 تهيئة النظام**

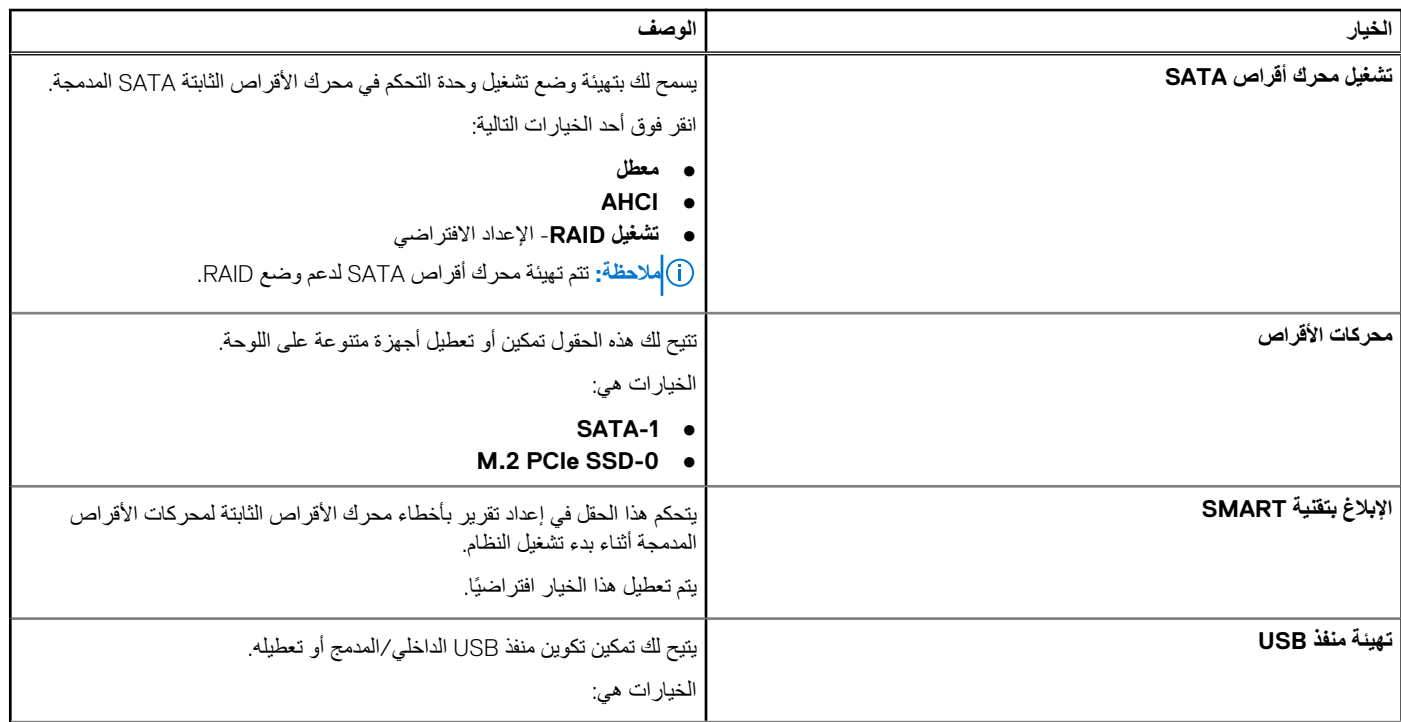

#### **جدول . 24 تهيئة النظام ( يتبع)**

<span id="page-24-0"></span>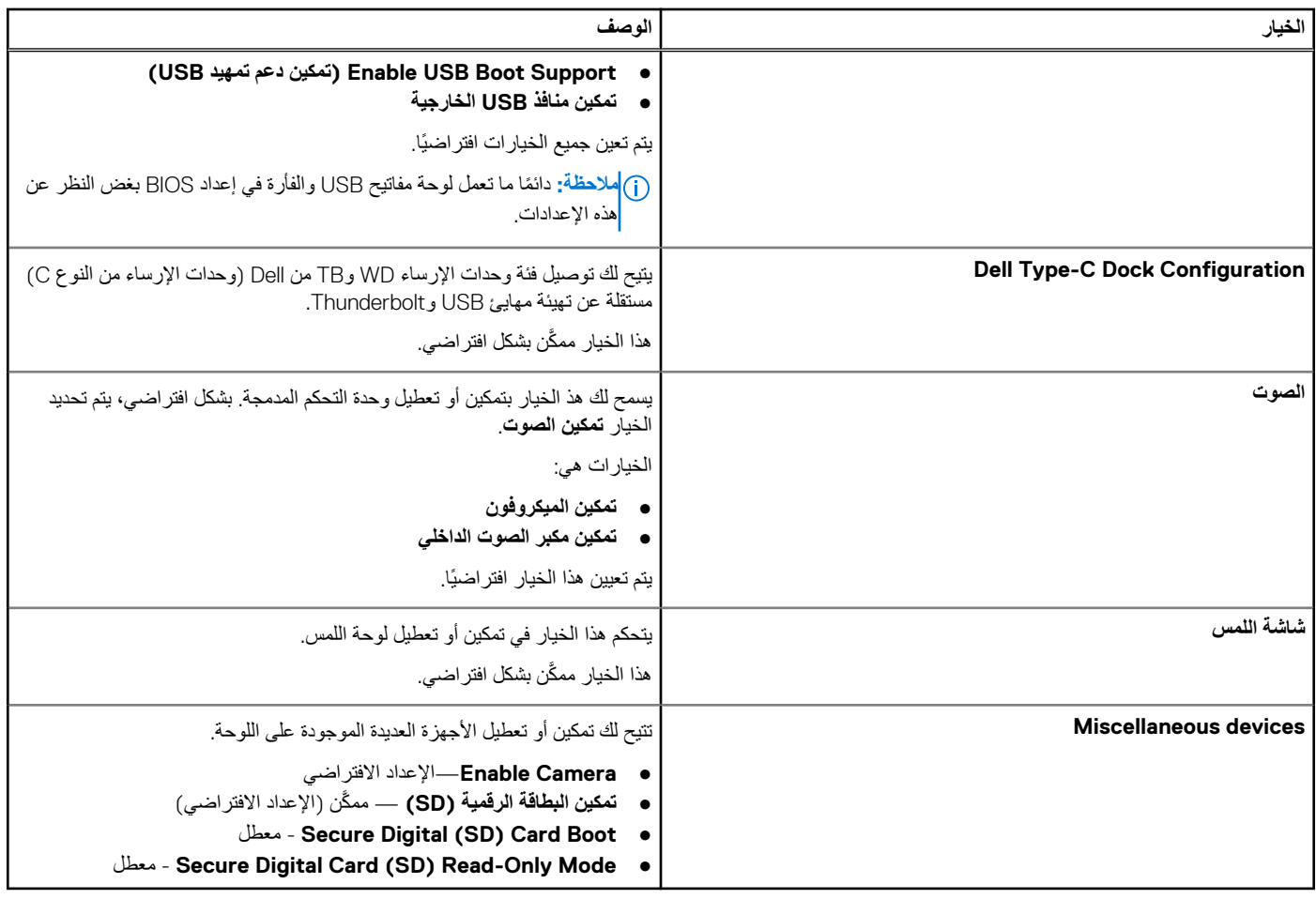

### **خيارات شاشة الفيديو**

#### **جدول . 25 الفيديو**

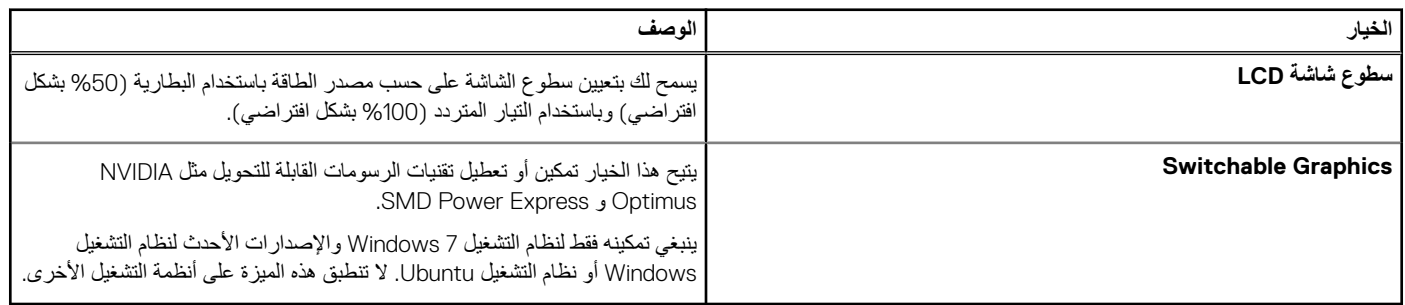

### **األمان**

#### **جدول . 26 األمان**

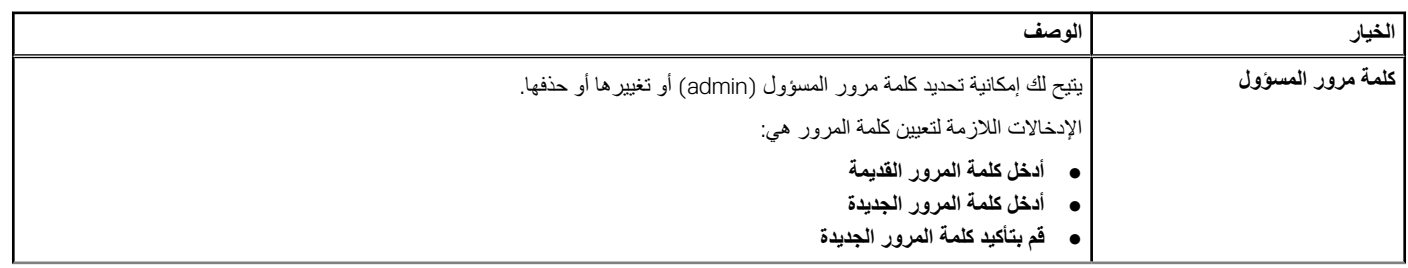

#### **جدول . 26 األمان ( يتبع)**

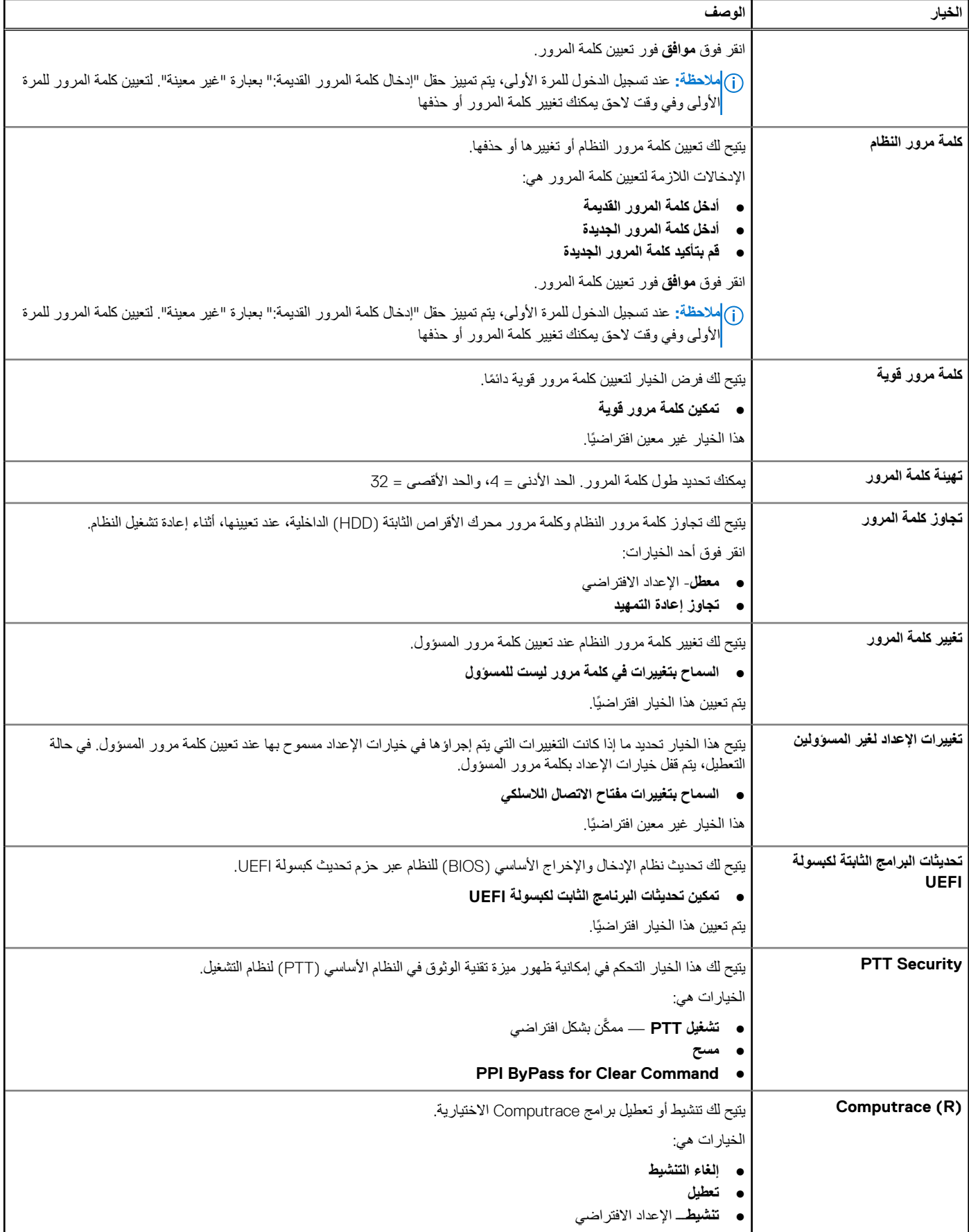

#### **جدول . 26 األمان ( يتبع)**

<span id="page-26-0"></span>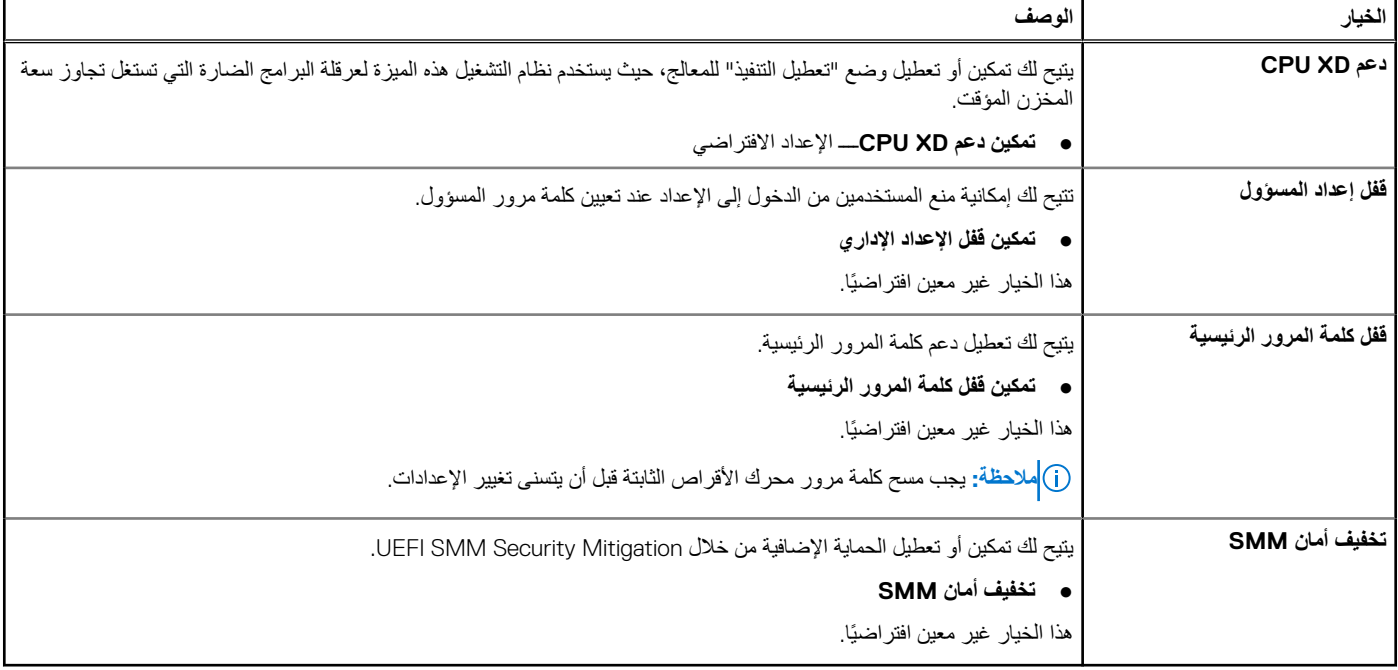

### **التمهيد اآلمن**

#### **جدول . 27 التمهيد اآلمن**

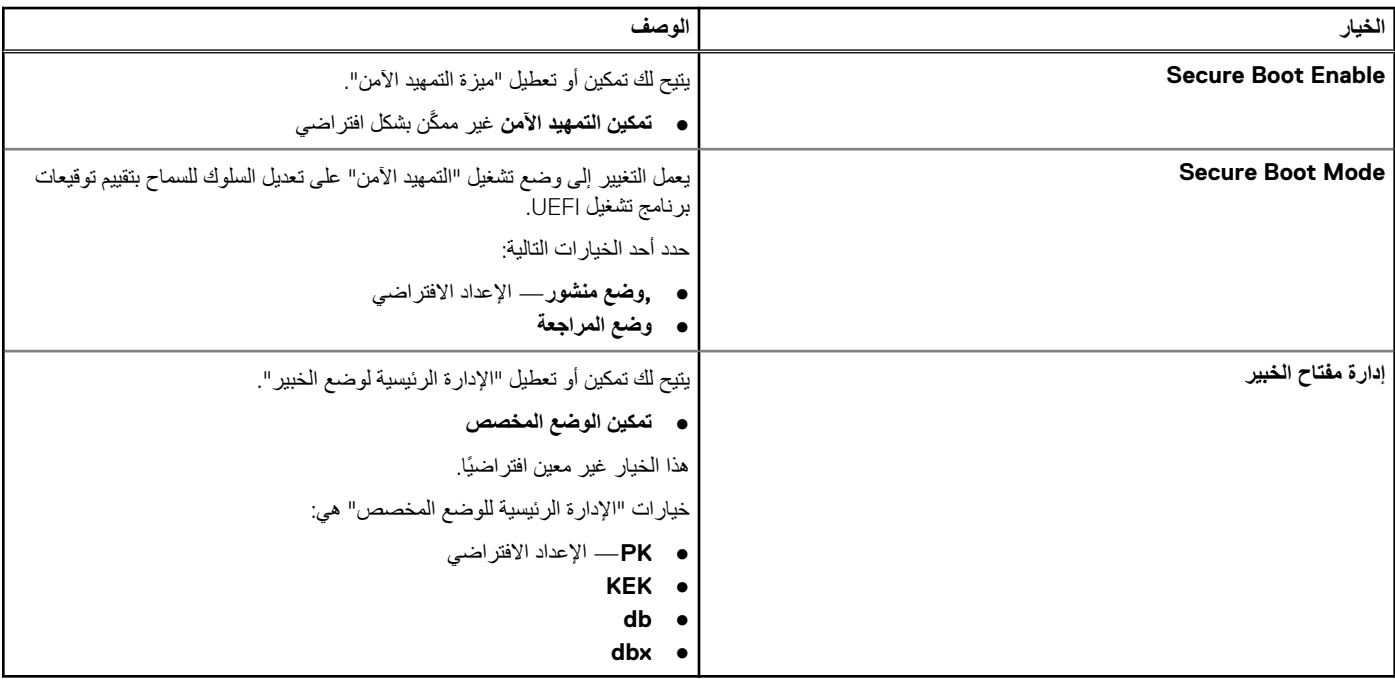

## **خيارات ملحقات حماية برامج Intel**

#### **جدول . 28 ملحقات حماية برامج Intel**

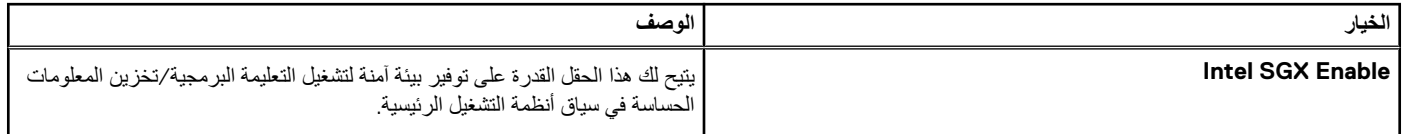

#### **جدول . 28 ملحقات حماية برامج ( Intel يتبع)**

<span id="page-27-0"></span>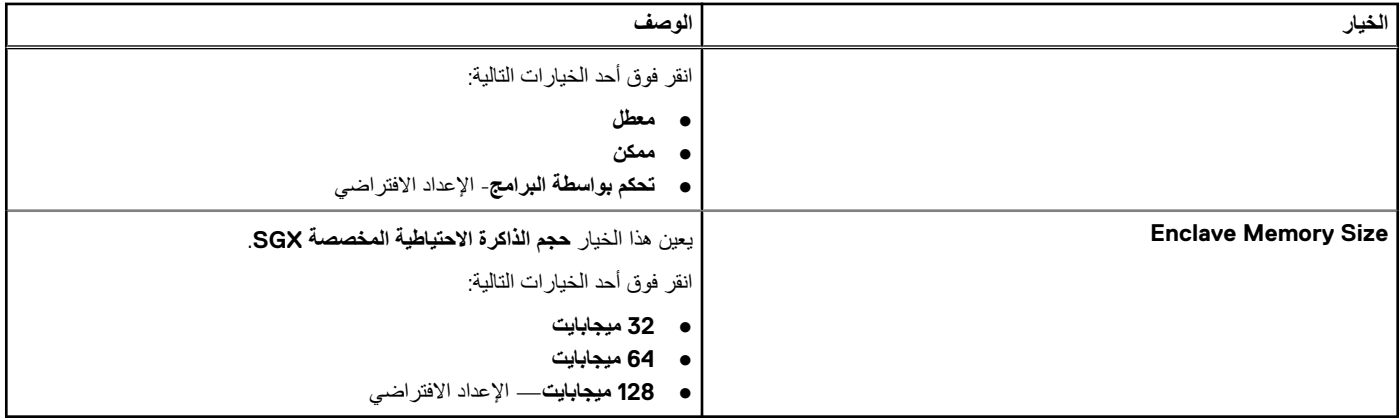

### **األداء**

#### **جدول . 29 األداء**

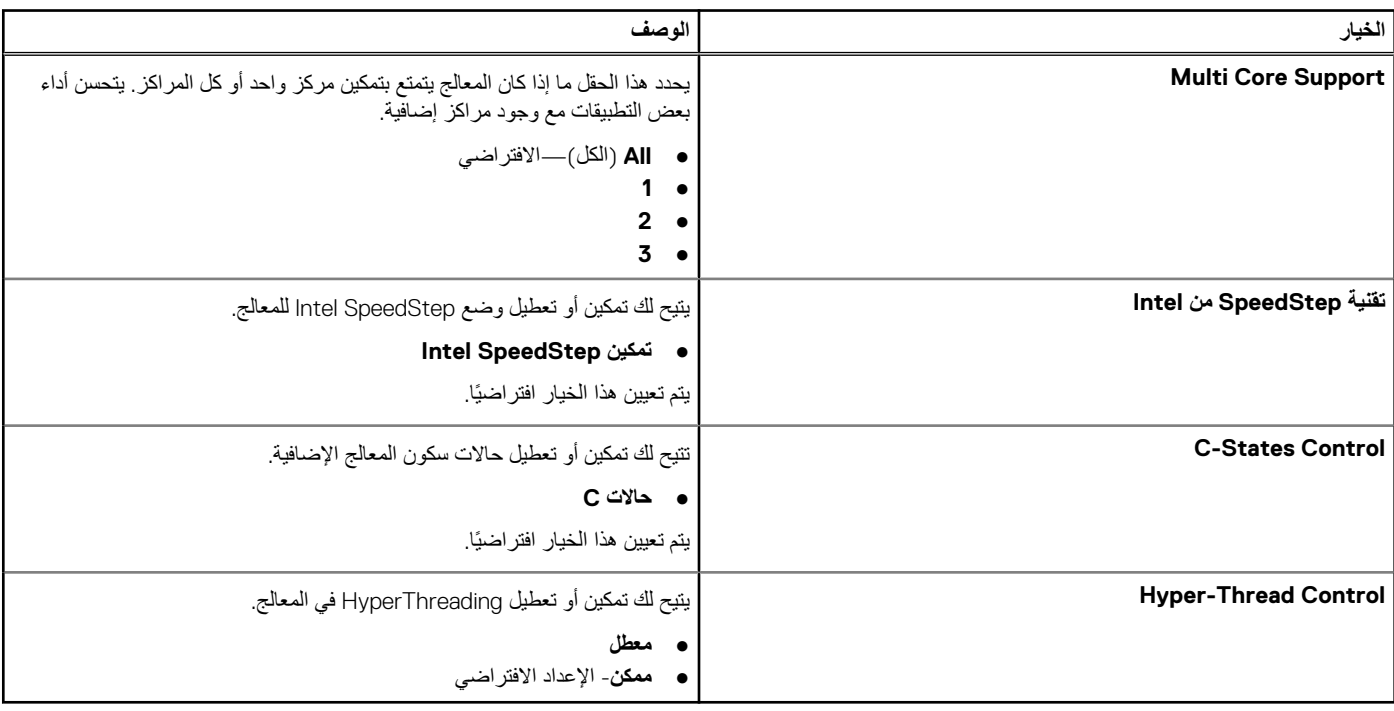

### **إدارة الطاقة**

### **جدول . 30 إدارة الطاقة**

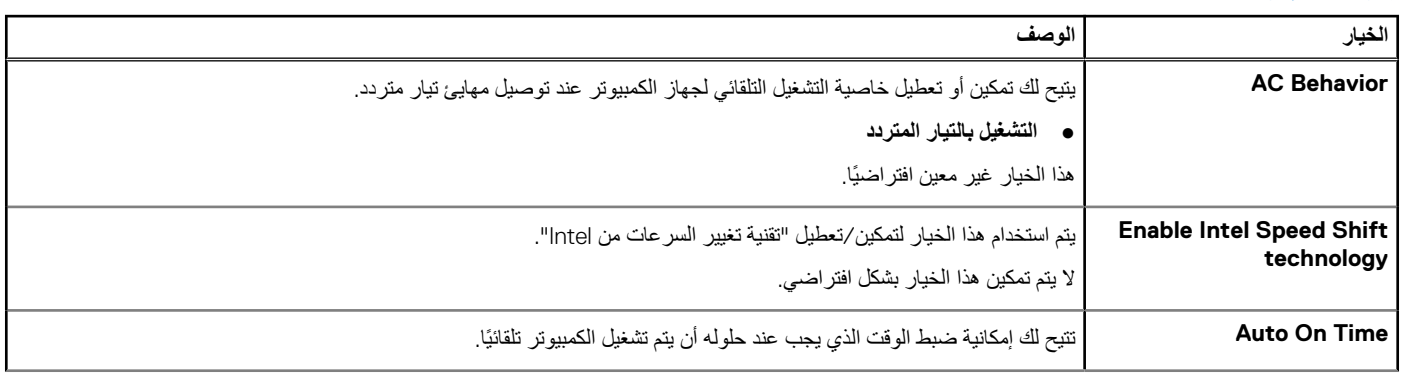

#### **جدول . 30 إدارة الطاقة ( يتبع)**

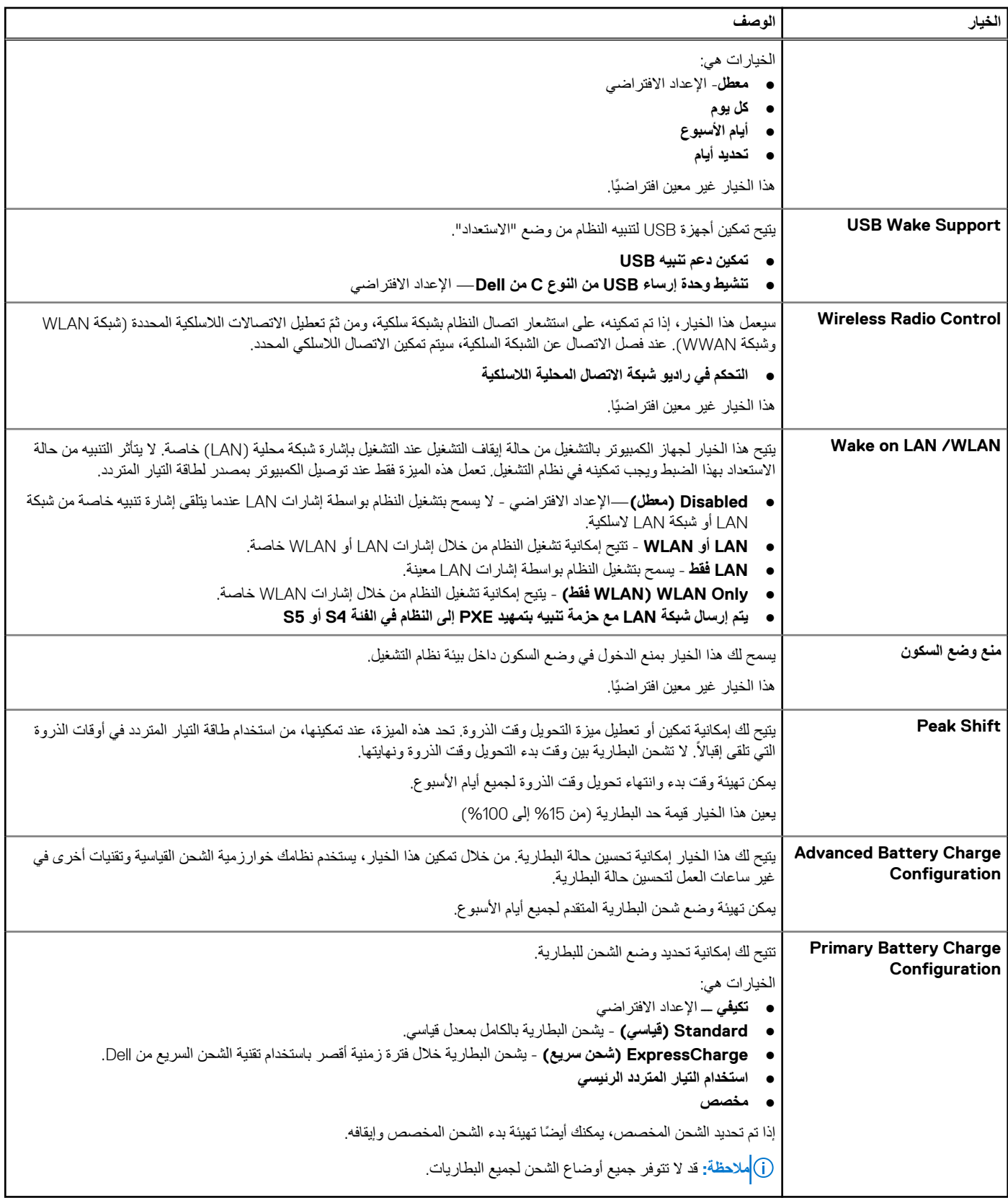

### **سلوك Post**

### **جدول . 31 سلوك POST**

<span id="page-29-0"></span>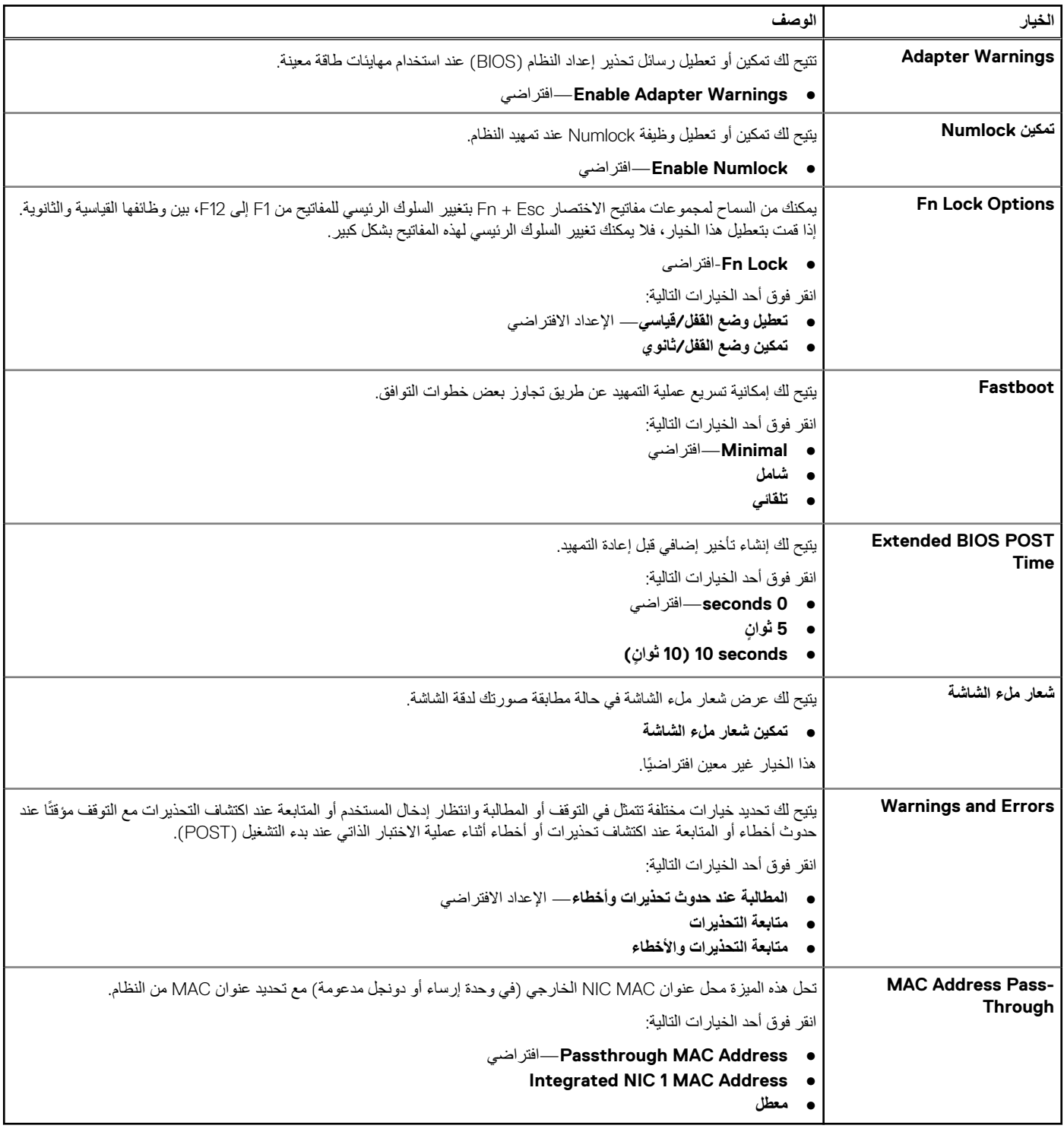

### **دعم المحاكاة االفتراضية**

#### **جدول . 32 دعم المحاكاة االفتراضية**

<span id="page-30-0"></span>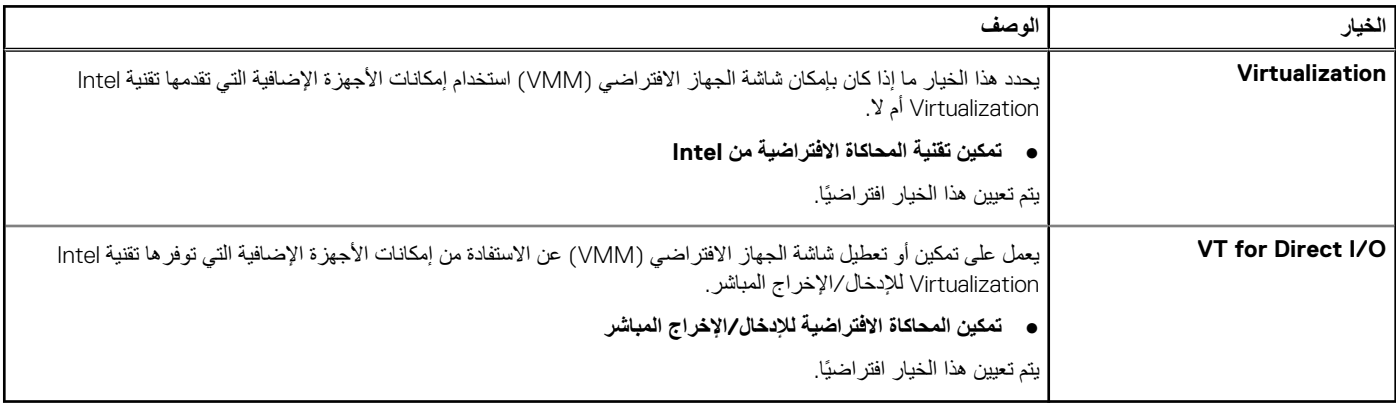

### **Wireless options**

#### **جدول . 33 االتصال الالسلكي**

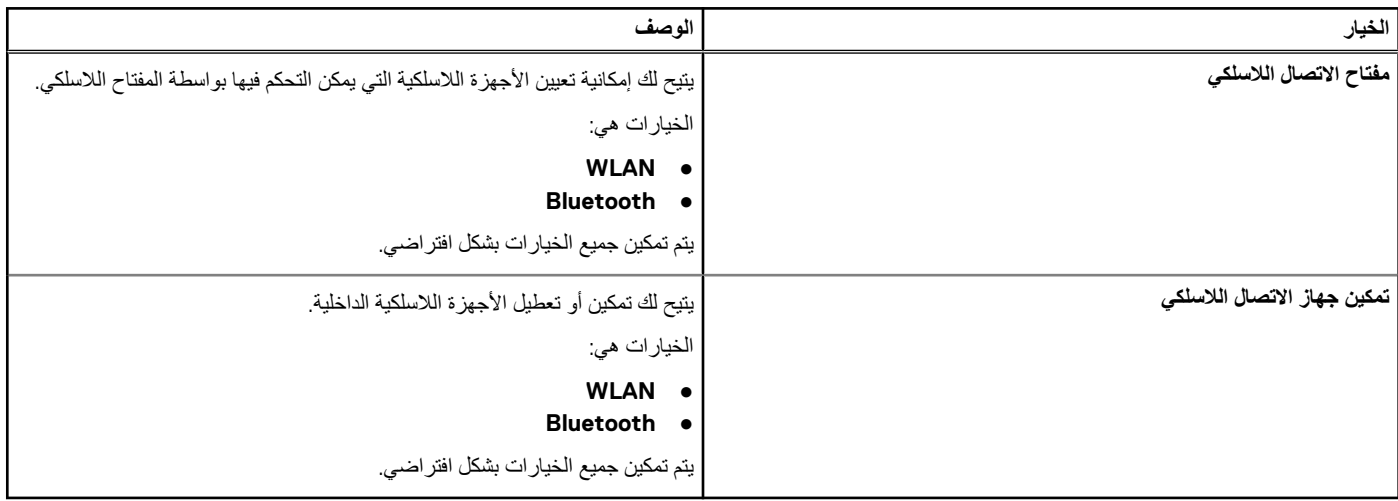

### **الصيانة**

#### **جدول . 34 الصيانة**

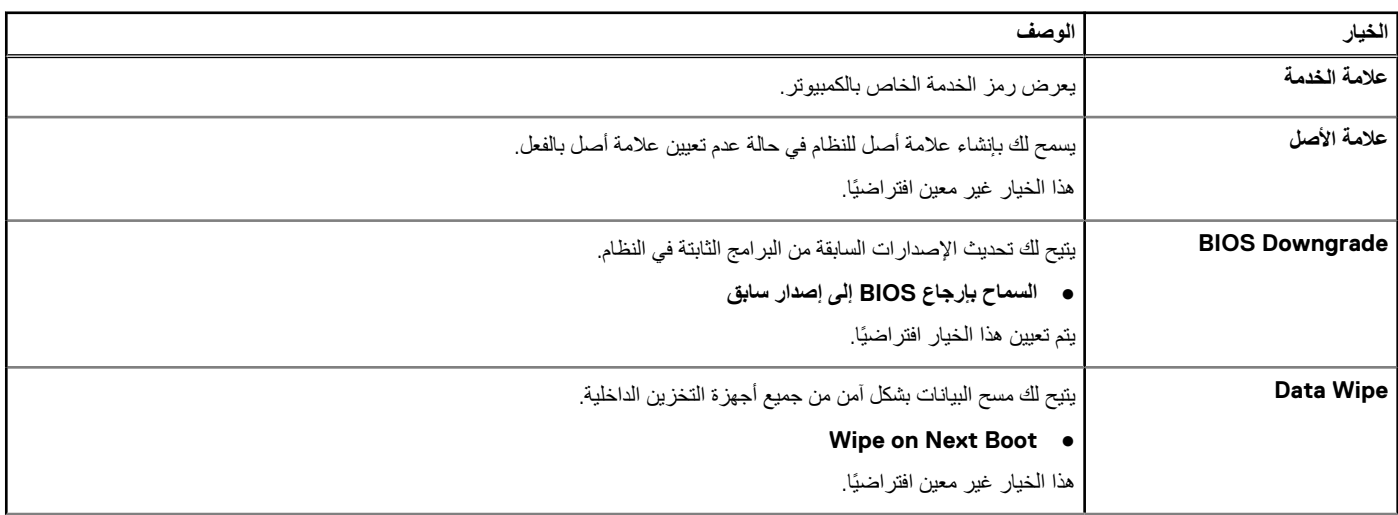

#### **جدول . 34 الصيانة ( يتبع)**

<span id="page-31-0"></span>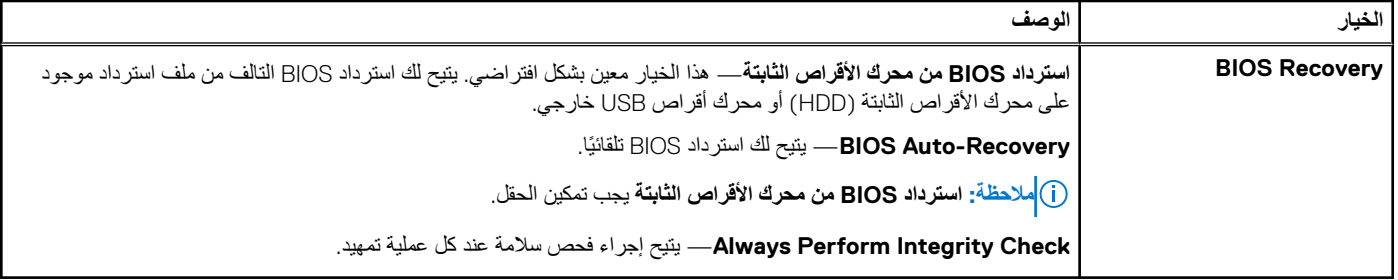

### **سجالت النظام**

#### **جدول . 35 سجالت النظام**

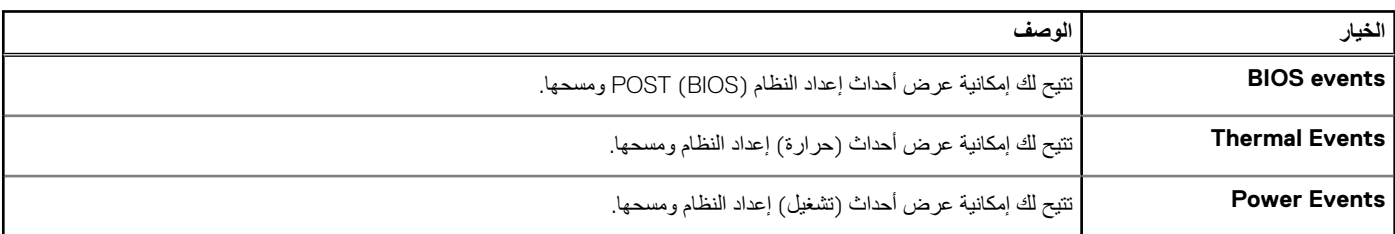

### **دقة النظام الخاص بـ SupportAssist**

#### **جدول . 36 دقة النظام الخاص بـ SupportAssist**

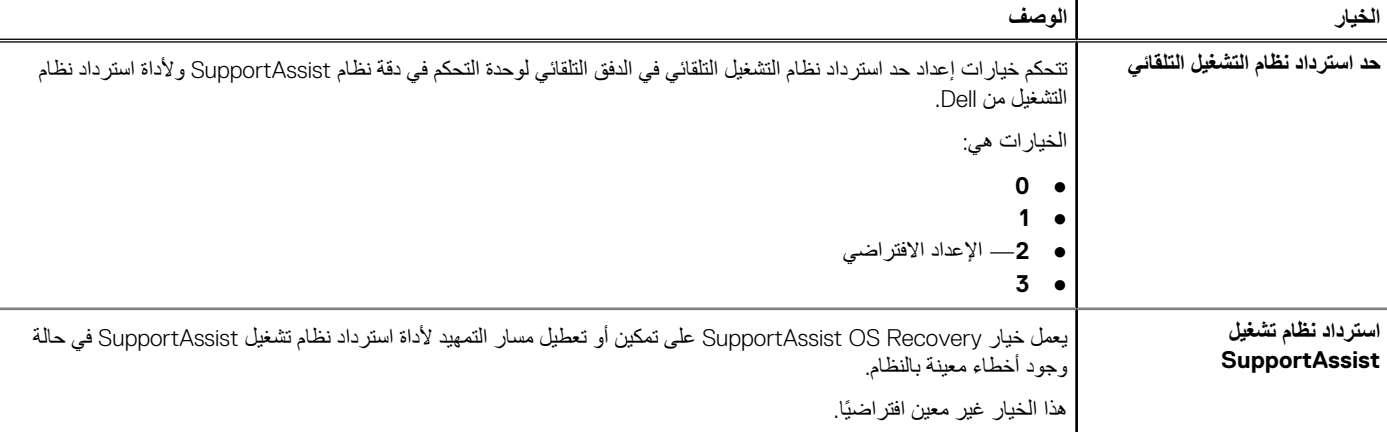

### **تسلسل التمهيد**

تتيح لك ميزة "تسلسل التمهيد" إمكانية تجاوز ترتيب جهاز التصهيد المسلمة إعداد النظام والتمهيد مباشرة إلى جهاز محدد (على سبيل المثال: محرك الأقراص الضوئية أو محرك األقراص الثابتة). عند ظهور شعار Dell أثناء االختبار الذاتي عند بدء التشغيل )POST )، يمكنك:

- الوصول إلى إعداد النظام من خالل الضغط على المفتاح 2F
- إظهار قائمة تمهيد تظهر لمرة واحدة عن طريق الضغط على المفتاح 12F

تعرض قائمة التمهيد التي تظهر لمرة واحدة الأجهزة التي يمكنك التمهيد منها متضمنة خيار التشخيص. خيارات قائمة التمهيد هي:

- محرك األقراص القابلة لإلزالة ( في حالة توفره)
	- محرك األقراص STXXXX
- **مالحظة:** يشير XXX إلى رقم محرك أقراص .SATA
	- محرك أقراص ضوئية ( في حالة توفره)
	- محرك أقراص ثابتة ( SATA في حالة توفره)
		- التشخيصات

**مالحظة:** عند اختيار **تشخيصات**، ستظهر الشاشة **SupportAssist**.

يعرض أيضًا تسلسل التمهيد الخيار الخاص بالوصول إلى شاشة ضبط النظام.

# **تحديث نظام اإلدخال واإلخراج األساسي )BIOS )**

## **تحديث نظام اإلدخال واإلخراج األساسي ) BIOS )في Windows**

#### **عن المهمة**

<span id="page-32-0"></span>\ |<mark>تنبيه:</mark> إذا كانت ميزة BitLocker غير متوقفة قبل تحديث BIOS، فلن يتم التعرف على مفتاح BitLocker في المرة التالية التي تقوم فيها بإعادة تمهيد النظام. بعد ذلك، عتم مطالبتك بإدخال مفتاح الاسترداد للمتابعة، وسيطلب منك النظام ذلك عند كا عملية إعادة تشغيل. إذا كان مفتاح الاسترداد غير معروف، فقد ينتج عن ذلك فقدان البيانات أو إعادة تثبيت نظام التشغيل بلا داع. لمزيد من المعلومات حول هذا الموضوع، راجع مقالة فاعدة المعارف: /https://www.dell.com/support/article/ **ٍ** sln153694

#### **الخطوات**

- 1. قم بالانتقال إلى www.dell.com/support.
- 2. انقر فوق **دعم المنتج**. في مربع **بحث في الدعم**، أدخل عالمة الخدمة للكمبيوتر لديك، ثم انقر فوق **بحث**.
- **مالحظة:** إذا لم يكن لديك رمز الصيانة، فاستخدم ميزة SupportAssist لتعريف الكمبيوتر الخاص بك بشكل تلقائي. يمكنك ً أيضا استخدام ّ معرف المنتج أو التصفح يدويًا للوصول إلى طراز جهاز الكمبيوتر الخاص بك.
	- 3. انقر فوق **برامج التشغيل والتنزيالت**. قم بتوسيع **البحث في برامج التشغيل**.
		- 4. حدد نظام التشغيل المثبت على جهاز الكمبيوتر الخاص بك.
	- 5. في قائمة **الفئة** المنسدلة، حدد **نظام اإلدخال واإلخراج األساسي )BIOS )**.
- 6. حدد اإلصدار األحدث من نظام اإلدخال واإلخراج األساسي ) BIOS )وانقر فوق **( Download تنزيل)** لتنزيل ملف نظام اإلدخال واإلخراج األساسي ) BIOS )لجهاز الكمبيوتر الخاص بك.
	- 7. بعد اكتمال التنزيل، استعرض المجلد الذي حفظت ملف تحديث نظام اإلدخال واإلخراج األساسي ) BIOS )بداخله.
		- 8. انقر نقرًا مزدوجًا فوق رمز ملف تحديث BIOS واتبع التعليمات التي تظهر على الشاشة. لمزيد من المعلومات، راجع مقالة قاعدة المعرفة رقم [000124211](https://www.dell.com/support/kbdoc/000124211) على موقع [support/com.dell.www.](https://www.dell.com/support)

## **تحديث نظام اإلدخال واإلخراج األساسي ) BIOS )في نظام التشغيل Linux وUbuntu**

لتحديث نظام اإلدخال واإلخراج األساسي ) BIOS )للنظام على جهاز كمبيوتر مثبت عليه نظام التشغيل Linux أو Ubuntu ، راجع مقالة قاعدة المعارف [000131486](https://www.dell.com/support/kbdoc/000131486) على موقع .www.dell.com/support

### **تحديث نظام اإلدخال واإلخراج األساسي ) BIOS )باستخدام محرك أقراص عبر منفذ USB في Windows**

#### **عن المهمة**

**تنبيه: إذا كانت ميزة BitLocker غير متوقفة قبل تحديث BIOS ، فلن يتم التعرف على مفتاح BitLocker في المرة التالية التي تقوم فيها بإعادة تمهيد النظام. بعد ذلك،** لتم مطالبتك بإدخال مفتاح الاسترداد للمتابعة، وسيطلب منك النظام ذلك عند كل عملية إعادة تشغيل. إذا كان مفتاح الاسترداد غير معروف، فقد ينتج عن ذلك فقدان البيانات أو إعادة تثبيت نظام التشغيل بلا داع. لمزيد من المعلومات حول هذا الموضوع، راجع مقالة فاعدة المعارف: /https://www.dell.com/support/article/ **ٍ** sln153694

#### **الخطوات**

- 1. اتبع الإجراءات من الخطوة 1 إلى الخطوة 6 في تحديث نظام الإدخال والإخراج الأساسي (BIOS) في Windows لتتزيل أحدث ملف لبرنامج إعداد نظام الإدخال والإخراج الأساسي (BIOS).
	- 2. أنشئ محرك أقراص USB قابل للتمهيد. لمزيد من المعلومات، راجع مقالة قاعدة المعرفة رقم [000145519](https://www.dell.com/support/kbdoc/000145519/) على موقع www.dell.com/support.
		- 3. انسخ ملف برنامج إعداد نظام اإلدخال/اإلخراج األساسي ) BIOS )إلى محرك أقراص USB القابل للتمهيد.
		- 4. قم بتوصيل محرك أقراص USB القابل للتمهيد بالكمبيوتر الذي يحتاج إلى تحديث نظام اإلدخال/اإلخراج األساسي ).BIOS )
- 5. أعد تشغيل جهاز الكمبيوتر واضغط على **12F**.
- 6. حدد محرك أقراص USB من **قائمة التمهيد لمرة واحدة**.
- 7. اكتب اسم ملف برنامج إعداد نظام اإلدخال واإلخراج األساسي )BIOS )، ثم اضغط على **Enter**. تظهر **األداة المساعدة لتحديث نظام اإلدخال/اإلخراج األساسي )BIOS )**.
	- 8. اتبع التعليمات الظاهرة على الشاشة إلتمام تحديث نظام اإلدخال واإلخراج األساسي ).BIOS )

## **تحديث BIOS من قائمة التمهيد لمرة واحدة باستخدام 12F**

<span id="page-33-0"></span>قم بتحديث نظام اإلدخال واإلخراج األساسي ) BIOS )بجهاز الكمبيوتر باستخدام ملف exe. لتحديث نظام اإلدخال واإلخراج األساسي ) BIOS )المنسوخ إلى محرك USB بنظام 32FAT والتمهيد من قائمة التمهيد لمرة واحدة باستخدام زر 12.F

#### **عن المهمة**

∕ |<mark>تنبيه:</mark> إذا كانت ميزة BitLocker غير متوقفة قبل تحديث BIOS، فلن يتم التعرف على مفتاح BitLocker في المرة التالية التي تقوم فيها بإعادة تمهيد النظام. بعد ذلك، ستتم مطالبتك بإدخال مفتاح الاسترداد للمتابعة، وسيطلب منك النظام ذلك عند كل عملية إعداد عن اعتقاد الاسترداد غير معروف، فقد ينتج عن ذلك فقدان البيانات أو إعادة تثبيت نظام التشغيل بلا داع. لمزيد من المعلومات حول هذا الموضوع، راجع مقالة فاعدة المعارف: /https://www.dell.com/support/article/ **ٍ** sln153694

#### **تحديث نظام اإلدخال واإلخراج األساسي )BIOS )**

يمكنك تشغيل ملف تحديث نظام الإدخال والإخراج الأساسي (BIOS) من نظام التشغيل Windows باستخدام محرك USB القابل للتمهيد أو يمكنك أيضًا تحديث نظام الإدخال والإخراج األساسي ) BIOS )من قائمة التمهيد لمرة واحدة باستخدام زر 12F على الكمبيوتر.

تتوفر في معظم أجهزة الكمبيوتر من Dell المصممة بعد عام 2012 هذه اإلمكانية، ويمكنك التأكد عن طريق تمهيد جهاز الكمبيوتر إلى قائمة التمهيد لمرة واحدة باستخدام زر 12F لمعرفة ما إذا كان BIOS FLASH UPDATE (تحديث ذاكرة فلاش نظام الإدخال والإخراج الأساسي (BIOS)) مدرجًا كخيار لتمهيد جهاز الكمبيوتر الخاص بك أم لا. إذا كان الخيار مدرجًا، فإن نظام الإدخال والإخراج الأساسي (BIOS) يدعم خيار تحديث نظام الإدخال والإخراج الأساسي (BIOS) هذا.

**مالحظة:** ويمكن فقط ألجهزة الكمبيوتر المزودة بخيار ( UPDATE FLASH BIOS تحديث ذاكرة فالش نظام اإلدخال واإلخراج األساسي )) BIOS )في قائمة التمهيد لمرة واحدة باستخدام زر 12F استخدام هذه الوظيفة.

#### **التحديث من قائمة التمهيد لمرة واحدة**

لتحديث نظام الإدخال والإخراج الأساسي (BIOS) من قائمة التمهيد لمرة واحدة باستخدام زر F12، يلزمك ما يلي:

- محرك USB منسق إلى نظام الملفات ( 32FAT ليس بالضرورة أن يكون المفتاح قابالً للتمهيد).
- ملف نظام اإلدخال واإلخراج األساسي ) BIOS )القابل للتنفيذ والذي قمت بتنزيله من موقع دعم Dell على الويب ونسخه إلى جذر محرك USB
	- مهايئ طاقة تيار متردد موصل بالكمبيوتر.
	- بطارية تعمل خاصة بجهاز الكمبيوتر لتحديث نظام الإدخال والإخراج الأساسي (BIOS)

قم بإجراء الخطوات التالية لتنفيذ عملية تحديث فلاش نظام الإدخال والإخراج الأساسي (BIOS) من قائمة زر F12:

#### \ |تنبيه: لا نقم بإيقاف تشغيل الكمبيوتر أثناء عملية تحديث نظام الإدخال والإخراج الأساسي (BIOS). قد لا يتم تمهيد جهاز الكمبيوتر في حالة إيقاف تشغيله.

#### **الخطوات**

- 1. من حالة إيقاف التشغيل، أدخل محرك USB حيث قمت بنسخ الفالش إلى منفذ USB خاص بالكمبيوتر.
- 2. قم بتشغيل الكمبيوتر واضغط على مفتاح F12 للوصول إلى "قائمة التمهيد لمرة واحدة"، ثم ميّز "تحديث نظام الإدخال والإخراج الأساسي (BIOS)" باستخدام الماوس أو مفاتيح األسهم، ثم اضغط على .Enter
	- يتم عرض قائمة تحديث نظام الإدخال والإخراج الأساسي (BIOS).
		- 3. انقر فوق **تحديث من ملف**.
		- 4. تحديد جهاز USB خارجي.
	- 5. حدد الملف وانقر ً نقرا ً مزدوجا فوق ملف التحديث الهدف، ثم انقر فوق **إرسال**.
	- 6. انقر فوق **تحديث نظام اإلدخال واإلخراج األساسي )BIOS )**. يقوم الكمبيوتر بتحديث نظام اإلدخال واإلخراج األساسي ).BIOS )
		- 7. ستتم إعادة تشغيل جهاز الكمبيوتر بعد إتمام عملية تحديث نظام اإلدخال واإلخراج األساسي ).BIOS )

## **كلمة مرور النظام واإلعداد**

#### **جدول . 37 كلمة مرور النظام واإلعداد**

<span id="page-34-0"></span>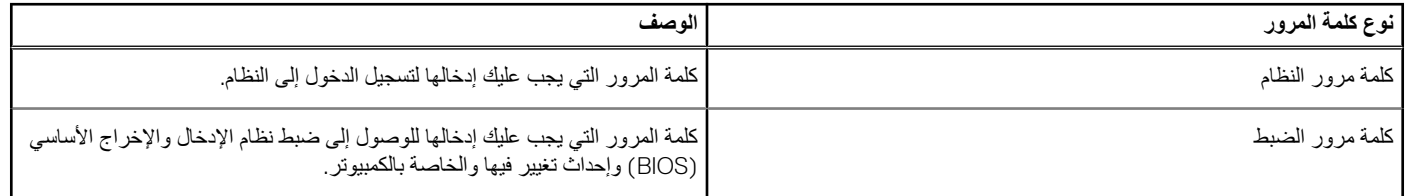

يمكنك إنشاء كلمة مرور النظام وكلمة مرور الضبط لتأمين الكمبيوتر.

**تنبيه: توفر ميزات كلمة المرور مستوى رئيسي من األمان للبيانات الموجودة على الكمبيوتر.**

**تنبيه: أي شخص يمكنه الوصول إلى البيانات المخزنة على الكمبيوتر في حالة عدم تأمينها وتركها غير مراقبة.**

**مالحظة:** تم تعطيل ميزة كلمة مرور النظام واإلعداد.

### **تعيين كلمة مرور إلعداد النظام**

#### **المتطلبات**

يمكنك تخصيص **كلمة مرور نظام أو مسؤول** جديدة فقط عندما تكون الحالة **غير معينة**.

#### **عن المهمة**

للدخول إلى إعداد النظام، اضغط على 2F بعد التشغيل أو إعادة التمهيد مباشرة.

#### **الخطوات**

- 1. في شاشة System BIOS (نظام الإنخال والإخراج الأساسي (BIOS) للنظام) أو System Setup (إعداد النظام)، حدد Security (الأمان) واضغط على Enter. يتم عرض شاشة **( Security األمان)**.
	- 2. حدد **كلمة مرور النظام/المسؤول** وقم بإنشاء كلمة مرور في حقل **أدخل كلمة المرور الجديدة**.

استخدم اإلرشادات التالية لتعيين كلمة مرور النظام:

- يمكن أن تتكون كلمة المرور ما يصل إلى 32 حرف.
- يمكن أن تحتوي كلمة المرور على أرقام من 0 إلى 9.
- يُسمح بالكتابة بحروف صغيرة، حيث ال يُسمح بالكتابة بحروف كبيرة.
- يُسمح فقط بكتابة الحروف الخاصة فقط: المسافة، (") ، (+) ، (,) ، (-) ، (.) ، (/) ، (;) ، ([) ، (\) ، (]) ، (`).
- 3. اكتب كلمة مرور النظام التي أدخلتها سابقًا في حقل **Confirm new password (تأكيد كلمة المرور الجديدة) واضغط على OK (موافق).** 
	- 4. اضغط على **Esc** وستظهر رسالة تطالبك بحفظ التغييرات.
		- 5. اضغط على **Y** لحفظ التغييرات. يقوم الكمبيوتر بإعادة التمهيد.

### **حذف أو تغيير كلمة مرور موجودة خاصة بالنظام**

#### **المتطلبات**

تأكد أن **حالة كلمة المرور** غير مقفلة ( في إعداد النظام) قبل محاولة حذف أو تغيير كلمة المرور الموجودة الخاصة بالنظام واإلعداد. ال يمكنك حذف أو تغيير كلمة المرور الموجودة الخاصة بالنظام أو اإلعداد، إذا كانت **حالة كلمة المرور** مقفلة.

#### **عن المهمة**

للدخول إلى إعداد النظام، اضغط على **2F** بعد التشغيل أو إعادة التمهيد مباشرة.

#### **الخطوات**

1. في System BIOS (نظام الإدخال والإخراج الأساسي (BIOS) للنظام) أو شاشة System Setup (إعداد النظام)، حدد System Security (حماية النظام) واضغط على .Enter

يتم عرض الشاشة **تأمين النظام**.

- 2. في الشاشة **تأمين النظام** تأكد أن **حالة كلمة المرور غير ّ مؤمنة**.
- 3. حدد **( Password System كلمة مرور النظام)**, وقم بتعديل أو حذف كلمة مرور النظام الحالية واضغط على **Enter** أو **Tab**.
	- 4. حدد **( Password Setup كلمة مرور اإلعداد)** وقم بتعديل أو حذف كلمة مرور النظام الحالية واضغط على **Enter** أو **Tab**.
- ملاحظة: في حالة تغيير كلمة مرور النظام و/أو الإعداد، أعد إدخال كلمة المرور الجديدة عند المطالبة. إذا قمت بحذف كلمة مرور النظام والإعداد، فقم بتأكيد الحذف عند المطالبة.
	- 5. اضغط على **Esc** وستظهر رسالة تطالبك بحفظ التغييرات.
	- 6. اضغط على **Y** لحفظ التغييرات والخروج من ضبط النظام. تتم إعادة تشغيل الكمبيوتر.

# <span id="page-36-0"></span>**البرامج واستكشاف األخطاء وإصالحها**

#### **الموضوعات:**

- نظام التشغيل
- إنشاء محرك أقراص استرداد لنظام التشغيل Windows عبر منفذ USB
	- تنزيل برامج تشغيل Windows

## **نظام التشغيل**

#### **جدول . 38 نظام التشغيل**

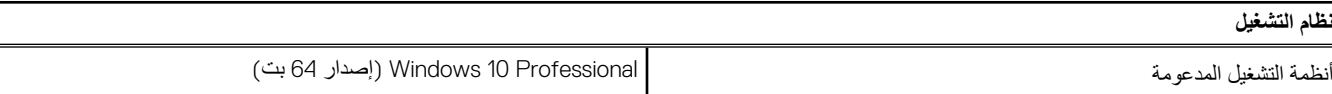

## **إنشاء محرك أقراص استرداد لنظام التشغيل Windows عبر منفذ USB**

قم بإنشاء محرك االسترداد الستكشاف المشكالت التي قد تحدث في نظام التشغيل Windows وحلها. يلزم توفر محرك فالش USB فارغ بسعة 16 جيجابايت كحد أدنى إلنشاء محرك االسترداد.

#### **المتطلبات**

**مالحظة:** قد يستغرق إتمام هذه العملية وقتًا يصل إلى ساعة.

**مالحظة:** قد تختلف الخطوات التالية باختالف إصدار نظام التشغيل Windows المثبت. ارجع إلى [موقع](https://support.microsoft.com) دعم [Microsoft](https://support.microsoft.com) لمعرفة أحدث التعليمات.

#### **الخطوات**

- 1. قم بتوصيل محرك فالش USB بالكمبيوتر لديك.
- 2. في منطقة البحث في Windows ، اكتب **Recovery**.
- 3. في نتائج البحث، انقر فوق **( drive recovery a Create إنشاء محرك استرداد)**. قد تظهر نافذة **( Control Account User التحكم في حساب المستخدم)**.
	- 4. انقر فوق **( Yes نعم)** للمتابعة. تظهر نافذة **( Drive Recovery محرك االسترداد)**.
- 5. حدد **( drive recovery the to files system up Back نسخ ملفات النظام احتياطيًا إلى محرك االسترداد)** وانقر فوق **( Next التالي)**.
	- 6. حدد **( drive flash USB محرك فالش )USB** وانقر فوق **( Next التالي)**. تظهر رسالة تشير إلى أن جميع البيانات الموجودة على محرك الفالش USB سيتم حذفها.
		- 7. انقر فوق **إنشاء**.
- 8. انقر فوق **إنهاء**. لمزيد من المعلومات حول إعادة تثبيت Windows باستخدام محرك االسترداد USB ، راجع قسم استكشاف المشكالت وإصالحها في دليل الخدمة لمنتجك على الموقع www.dell.com/support/manuals

## **تنزيل برامج تشغيل Windows**

#### **الخطوات**

- 1. قم بتشغيل جهاز الكمبيوتر المحمول.
	- 2. انتقل إلى [com.support.Dell.](https://www.dell.com/support/home/en-us)

3. انقر فوق **دعم المنتج**، وأدخل رمز الخدمة، ثم انقر فوق **إرسال**.

**مالحظة:** إذا لم يكن لديك رمز الخدمة، فاستخدم ميزة االكتشاف التلقائي أو تصفح يدويًا للوصول إلى طراز جهاز الكمبيوتر المحمول الخاص بك.

#### 4. انقر على **( Downloads and Drivers برامج التشغيل والتنزيالت)**.

- 5. حدد نظام التشغيل المثبت على جهاز الكمبيوتر المحمول الخاص بك.
	- 6. ّمرر الصفحة ألسفل وحدد برنامج التشغيل المطلوب تثبيته.
		- 7. انقر فوق **تنزيل الملف** لتنزيل برنامج التشغيل.
- 8. بعد اكتمال التنزيل، انتقل إلى المجلد الذي حفظت ملف برنامج التشغيل بداخله.
- 9. انقر نقرًا مزدوجًا على أيقونة ملف برنامج التشغيل واتبع التعليمات التي تظهر على الشاشة.

**7**

# <span id="page-38-0"></span>**الحصول على المساعدة واالتصال بشركة Dell**

## موارد المساعدة الذاتية

يمكنك الحصول على المعلومات والمساعدة بشأن منتجات Dell وخدماتها باستخدام مصادر المساعدة الذاتية هذه:

#### **جدول . 39 موارد المساعدة الذاتية**

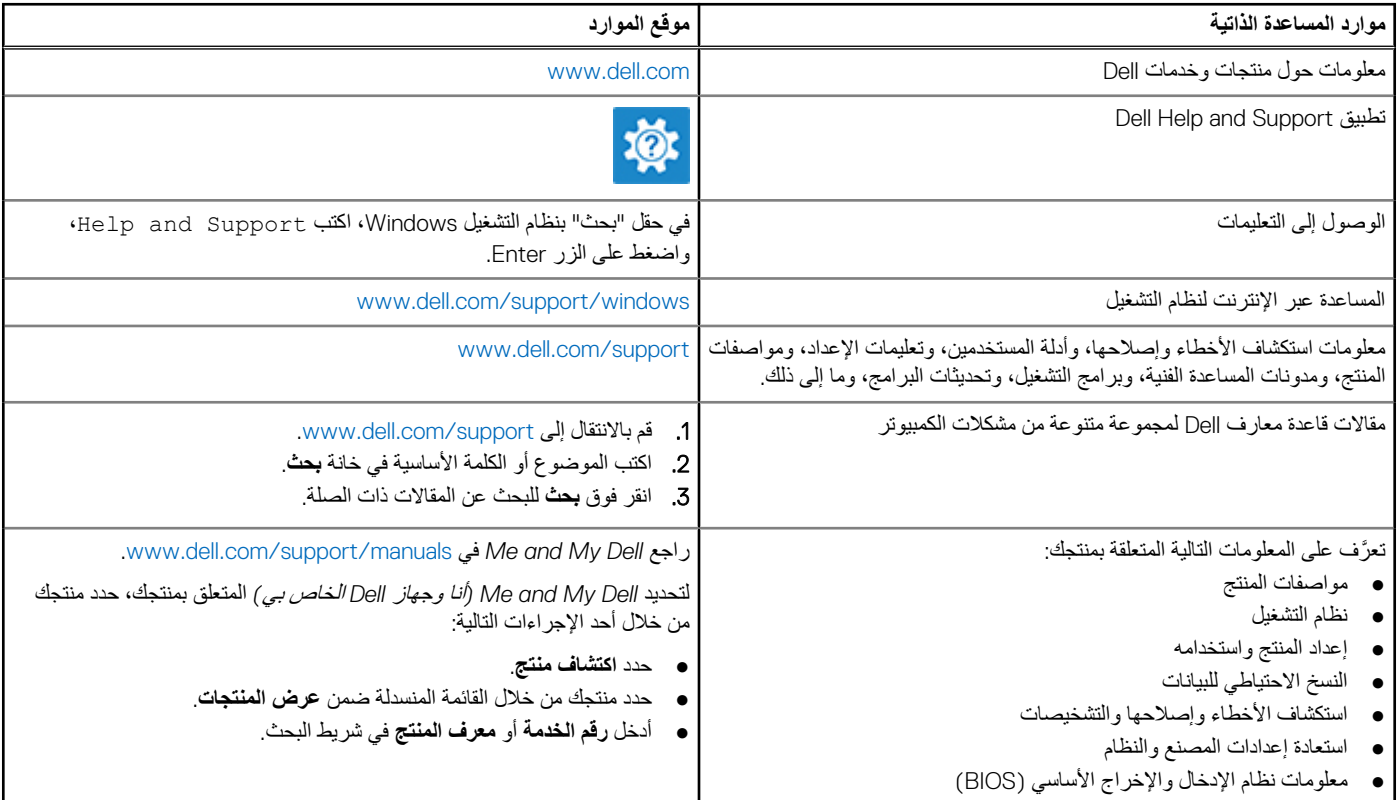

## االتصال بشركة Dell

للاتصال بشركة Dell، أو الدعم الفني، أو مشكلات خدمة العملاء، ارجع إلى www.dell.com/contactdell.

ملا**حظة:** وتختلف حالة التوافر وفقًا للدولة والمنتج، وقد لا تتوفر بعض الخدمات في بلدك.

**مالحظة:** إذا لم يكن لديك اتصال نشط باإلنترنت، فيمكنك العثور على معلومات االتصال في فاتورة الشراء أو إيصال الشحن أو كتيب منتجات .Dell